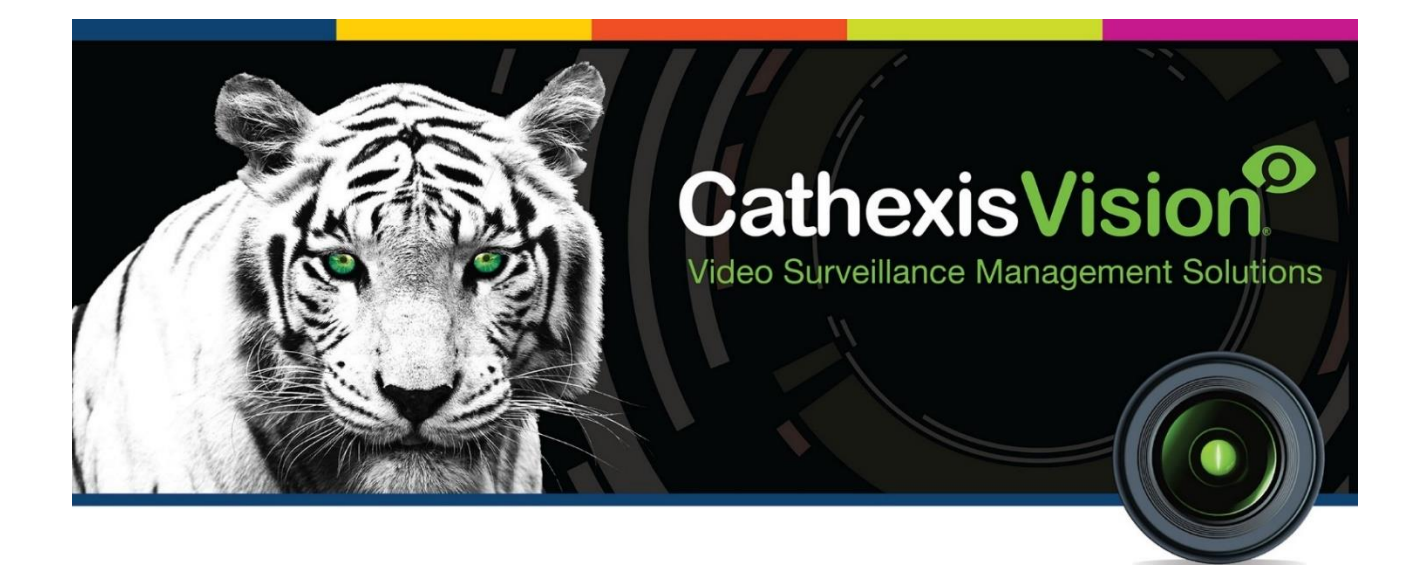

# Moxa E1210 Input Controller Integration App-note

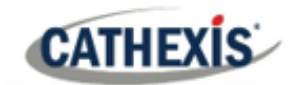

# **Contents**

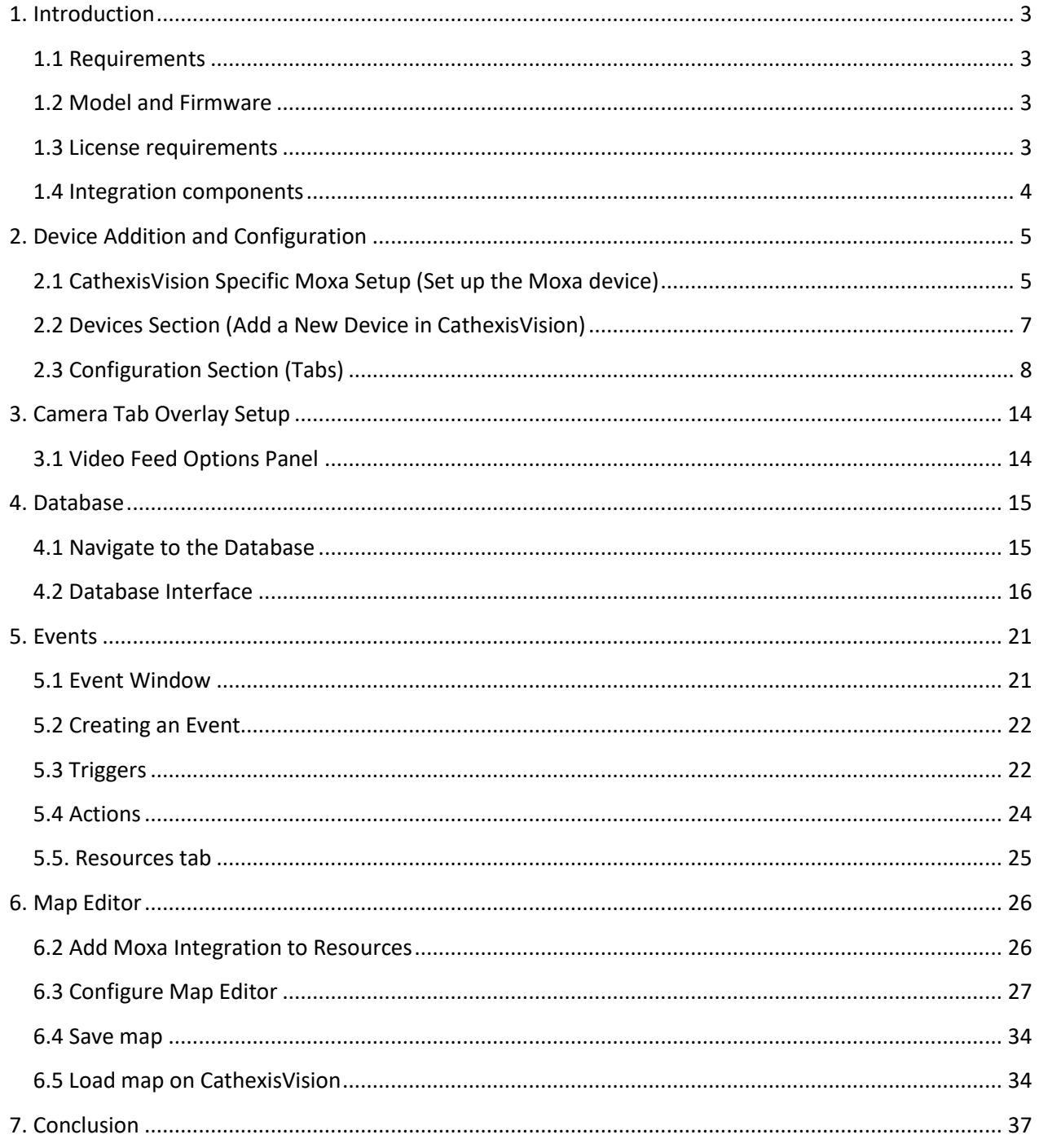

While Cathexis has made every effort to ensure the accuracy of this document, there is no guarantee of accuracy, neither explicit nor implied. Specifications are subject to change without notice.

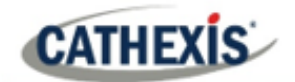

# <span id="page-2-0"></span>**1. Introduction**

This document details the integration of the Moxa E1210 Input Controller with CathexisVision software. The Moxa IO Controller can be used in a variety of environments. Functionally, this integration enables CathexisVision to read the state of the input. Whenever there is a state change, CathexisVision will store the event in a metadatabase.

## <span id="page-2-1"></span>**1.1 Requirements**

- CathexisVision 2020.4 and later
- Win 10-64bit and later, Win Server 2008 R2 and later.
- Minimum 4GB of RAM required.

# <span id="page-2-2"></span>**1.2 Model and Firmware**

• This model (E1210) was tested with Firmware V3.1. Build19110615

**Note**: For more information regarding the regular operation of a Moxa device, please consult the relevant Moxa documentation.

## <span id="page-2-3"></span>**1.3 License requirements**

The Cathexis Moxa E1210 Input Controller integration license requirements are as follows:

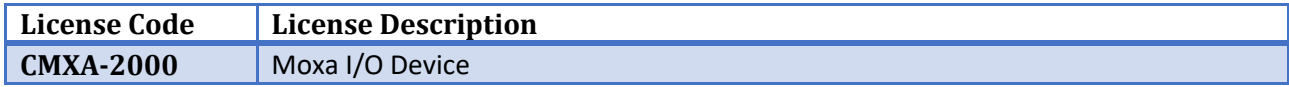

**Note**: in this integration, individual devices will require a license for each device.

#### **A NOTE ON CAMERA CHANNELS**

The CathexisVision software packages have **limits on camera channels**. A multi-head camera is physically a single device (camera) but it requires a camera channel for each one of the internal cameras. The same applies to an encoder: a 16-channel encoder will account for 16 camera channels on the CathexisVision software, even though it is a single device.

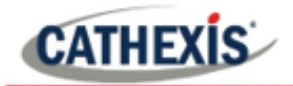

# <span id="page-3-0"></span>**1.4 Integration components**

All CathexisVision integrations have two component levels: **Device** and **Object**.

- **Device** The device is CathexisVision software's interface, which handles all the interaction between CathexisVision and the integrated hardware. When an integration is added to the CathexisVision system, a device is added. The messages received from the device are called Device Events.
- **Objects** Objects are the individual pieces of hardware that comprise the integration. There can be multiple "object types" under the objects group.

#### **USEFUL LINKS**

*To view tutorial videos on CathexisVision setup, visi[t https://cathexisvideo.com/resources/videos](https://cathexisvideo.com/resources/videos)*

*Find answers to Cathexis Frequently Asked Questions:<https://cathexis.crisp.help/en/?1557129162258>*

# <span id="page-4-0"></span>**2. Device Addition and Configuration**

This section will detail the procedure for setting up the two systems to effectively communicate with each other.

# <span id="page-4-1"></span>**2.1 CathexisVision Specific Moxa Setup (Set up the Moxa device)**

There are some steps to take in the Moxa device's setup before the device can be added to CathexisVision.

#### **2.1.1 Setting up the Moxa Device**

1. Open a web browser and navigate to the IP address of the Moxa device (**Note**: the IP address in the example was used for testing purposes).

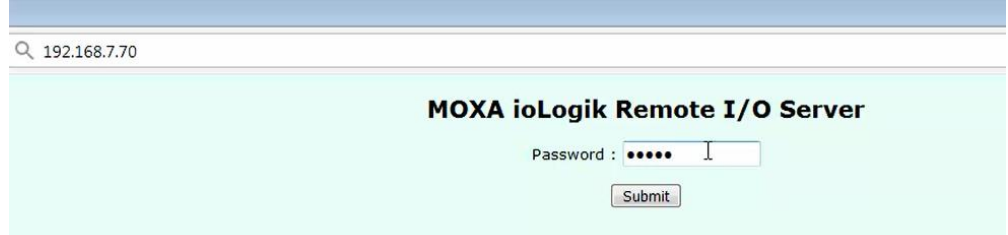

- 2. Enter the password to log in.
- 3. Inputs can be set as either a **Counter** or a **Digital Input**. To do this, select **I/O Settings** and then **DI Channels** on the menu on the left.

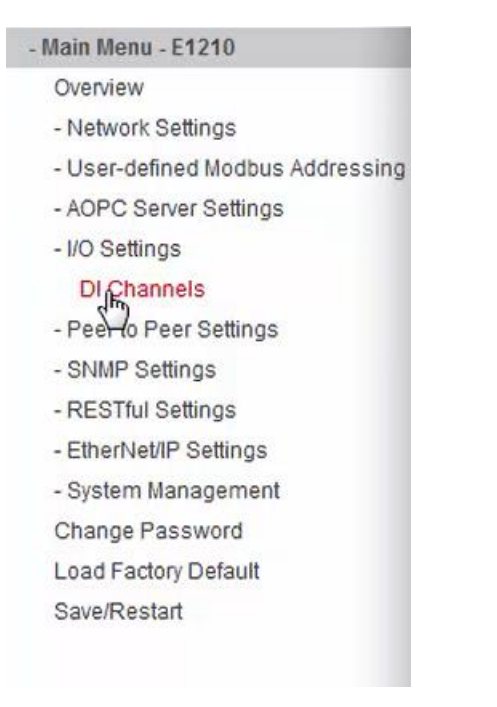

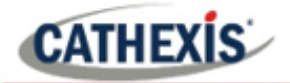

4. Select the input to be changed.

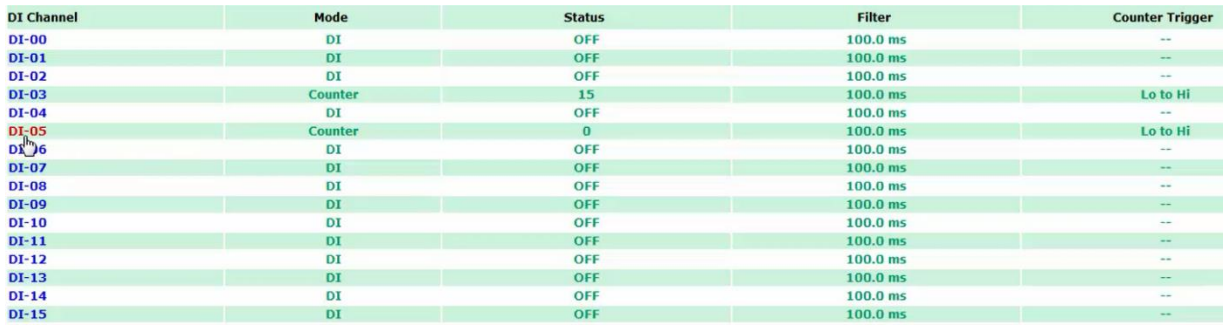

5. In the window that opens, select either **DI** (Digital Input) or **Counter** from the **Current Setting** dropdown menu. Then click Submit to apply the change.

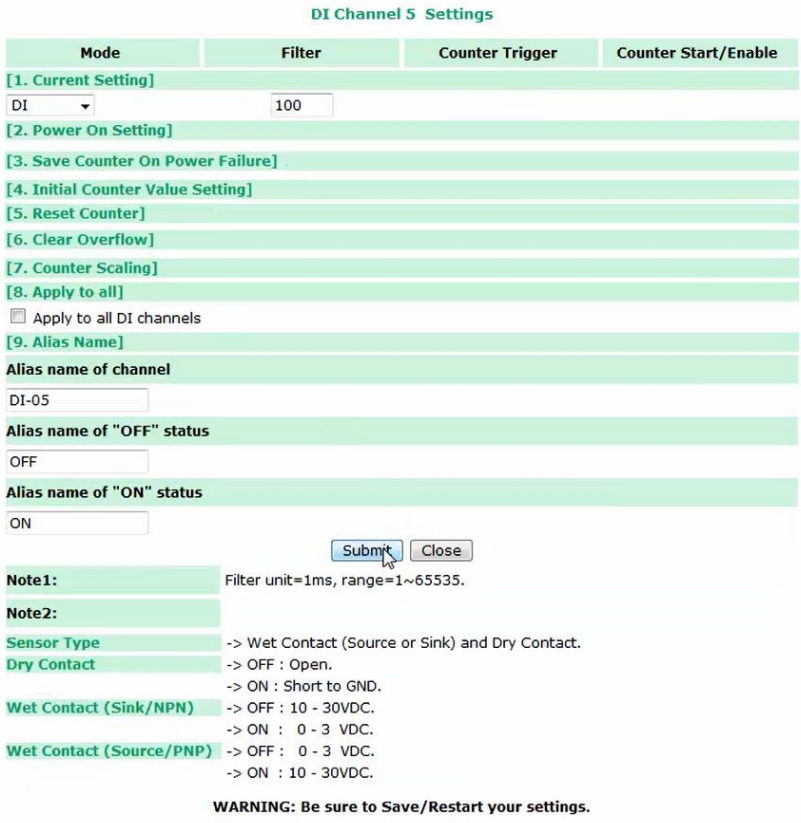

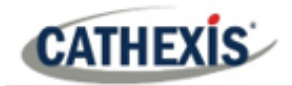

# <span id="page-6-0"></span>**2.2 Devices Section (Add a New Device in CathexisVision)**

Integrations are added on a server-by-server basis. They are managed in the Integration Devices panel, under the Setup Tab of the servers to which they are added.

To get to the Integration Panel, follow this path:

## **2.2.1 The Integration Devices Panel**

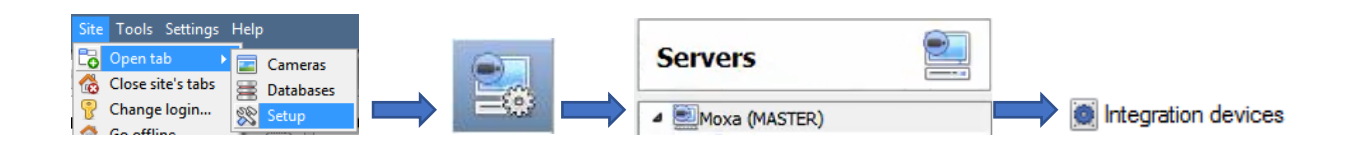

#### *2.2.1.1 Device Addition*

- 1. Once in the Integration Devices panel, click on  $\Box$  New device  $\Box$ . This will open the addition dialogue.
- 2. Select the **Moxa IO** device driver from the list.

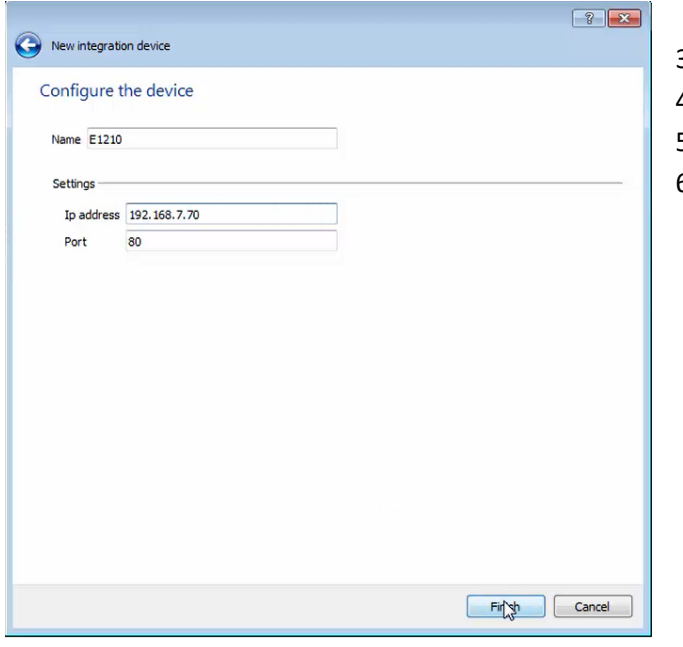

- 3. Give the device a descriptive **name**.
- 4. Enter the **IP address** of the Moxa device.
- 5. Enter the **port number**.
- 6. Click **Finish**.

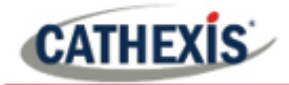

# <span id="page-7-0"></span>**2.3 Configuration Section (Tabs)**

The configuration section is divided up into several tabs. These tabs are: **Object configuration, Object properties, Device events, Object groups,** and **General.**

#### **2.3.1 Object Configuration Tab**

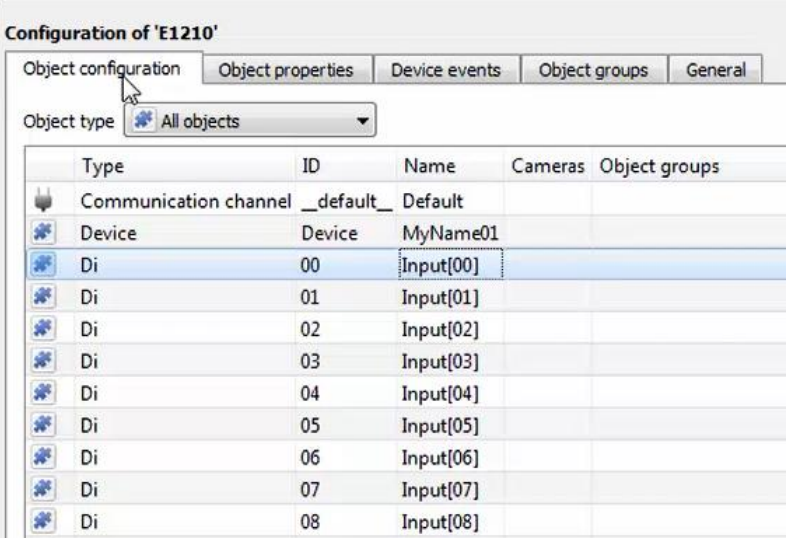

In the object configuration tab, the **individual objects** that comprise the integration can be viewed. In the example, a list of digital input devices can be seen.

#### *2.3.1.1 Object Configuration Buttons*

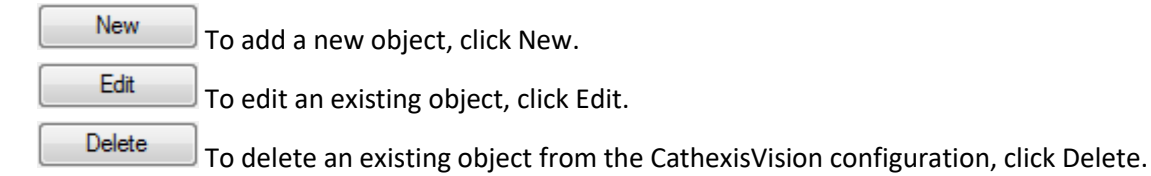

#### *2.3.1.2 Link an Input to a Camera*

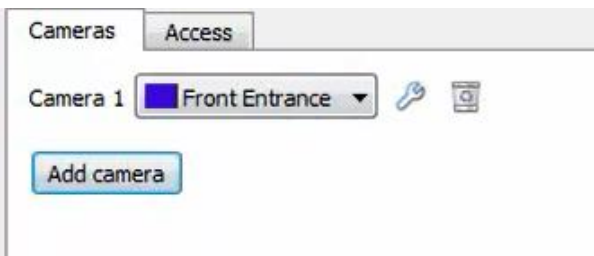

Adding a camera to an object will mean that whenever there is an event on that object, the recording from that camera will be related to the time and date of the object event, in the Integration database.

Double-click the input object to open the **Edit Object** tab.

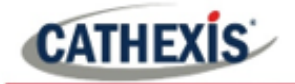

To add a camera, click  $\boxed{\frac{\text{Add camera}}{\text{.}} }$ , and select the relevant camera from the drop-down menu.

To delete a camera, click **.**.

To configure device overlays, click

De-select **use defaults** and then select a location for the overlay to display from the drop-down menu.

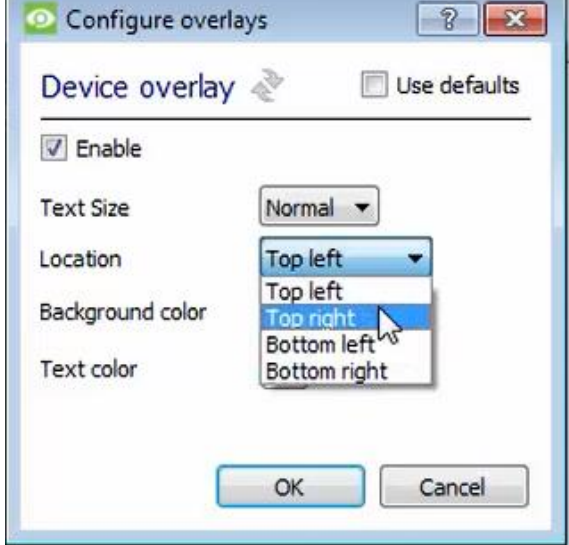

#### *2.3.1.3 Set Access Rights*

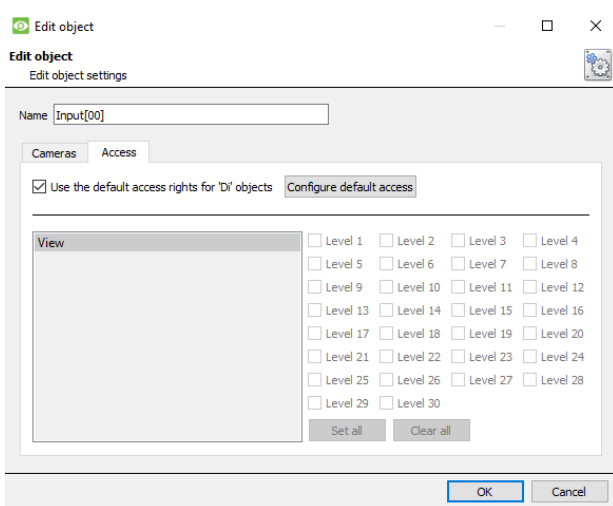

The **Access** tab allows users to set access rights for objects.

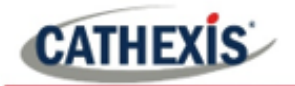

#### **2.3.2 Objects Properties Tab**

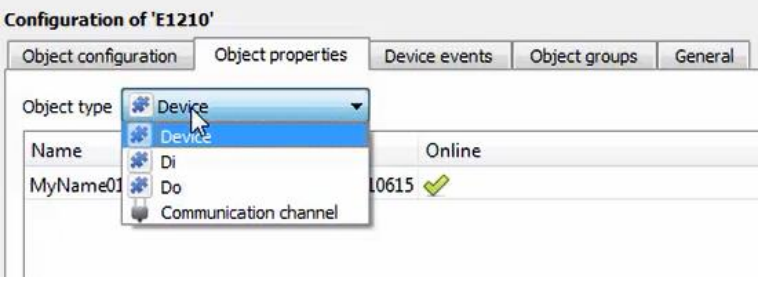

The **Object properties** tab displays the objects' properties, sorted by type.

For the Moxa E1210 device, the objects are sorted by **Device**, **DI** (digital input), **DO** (digital output), and **Communication channel**.

#### *2.3.2.1 Object Properties Right-click Options*

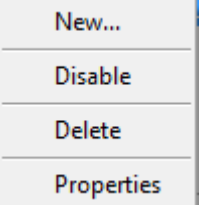

**New** will open up the dialogue to add a new object.

**Disable/Enable** allows the user to manually enable/disable individual objects.

**Delete** will permanently remove this object from the list.

**Properties** will open up the options for configuring object Properties.

## **2.3.3 Device Events Tab**

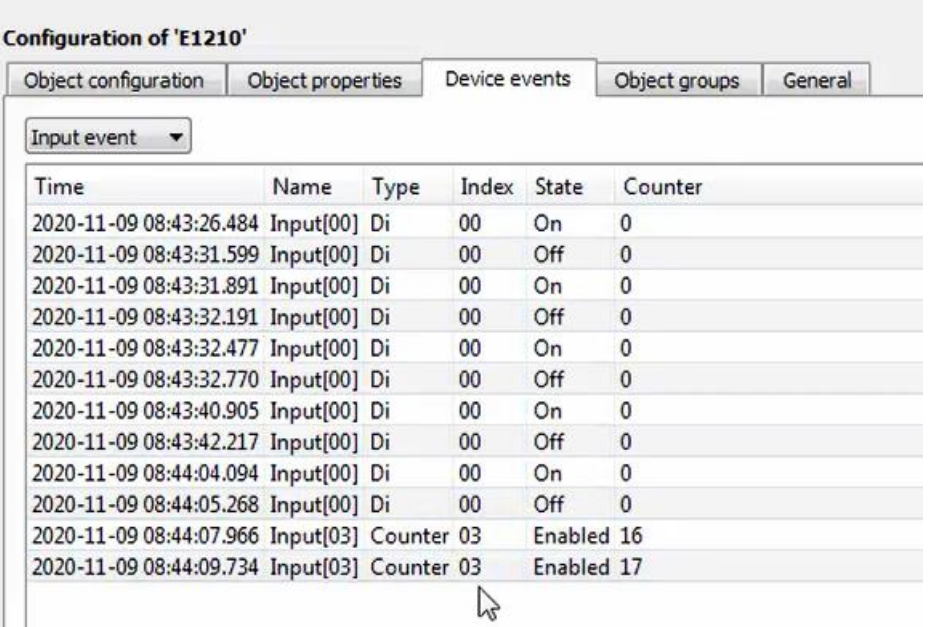

This tab lists all events sent from the device.

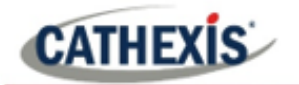

## **2.3.4 Groups Tab**

Groups of the same type of object can be created.

**Tip:** Events can be triggered by an object group.

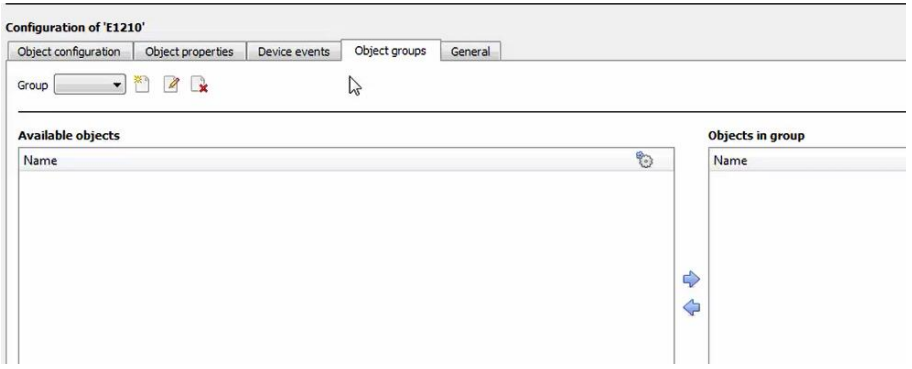

#### *2.3.4.1 Create a Group*

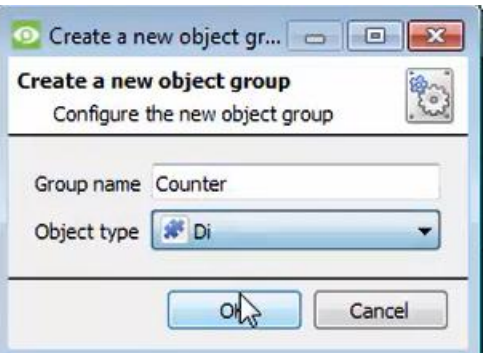

To create/edit a Moxa group, click on  $\mathbb{Z}/2$ .

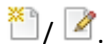

(**Note**: Once a group has been created, the object type of the group cannot be edited.)

Give the group a descriptive **Group name.**

Click on the drop-down menu to select the **Object type.**

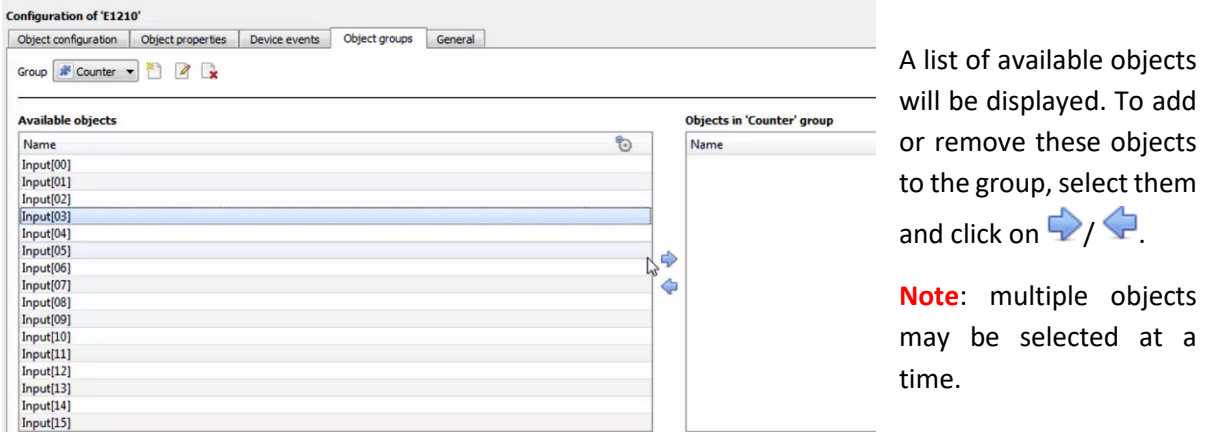

**objects** 

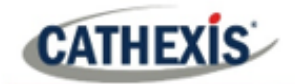

#### **2.3.5 General tab**

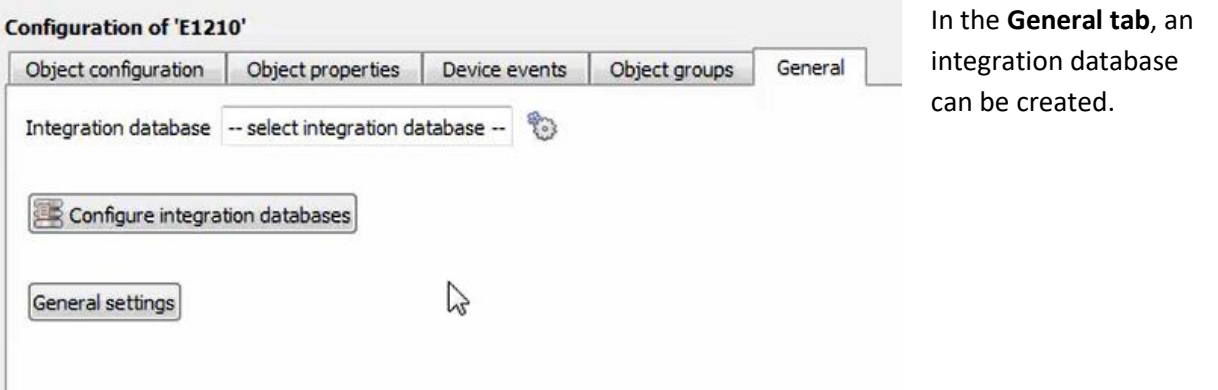

**Note**: Each integrated device needs to be attached to an Integration database. Without setting up/adding a database here, the integration will not function properly within the CathexisVision system.

#### *2.3.5.1 Configure a new database*

Configure integration databases

To create a new database, click on this button.

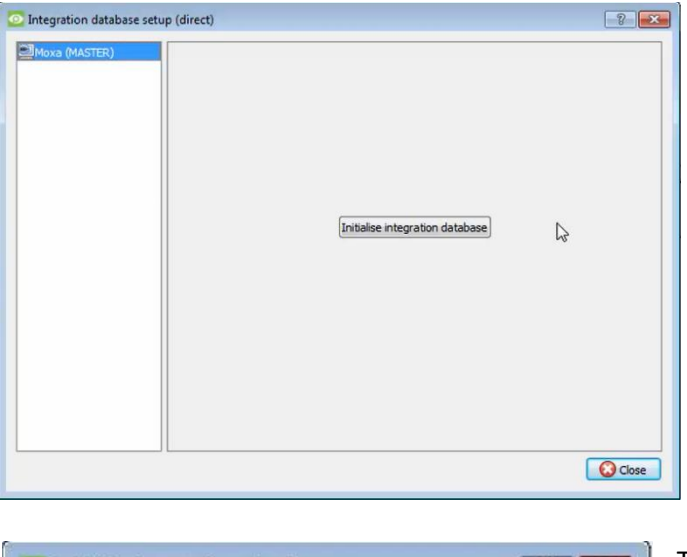

#### **Initialise the Integration Database**

The first time an integration database is added, this feature will need to be initialised. This will add a broad database, into which all integrated devices' databases will be added.

Select the unit the database will be added to from the list on the left.

Click Initialise integration database

The user needs to choose the partition the database will be formed on, and select how much space will be allocated to it.

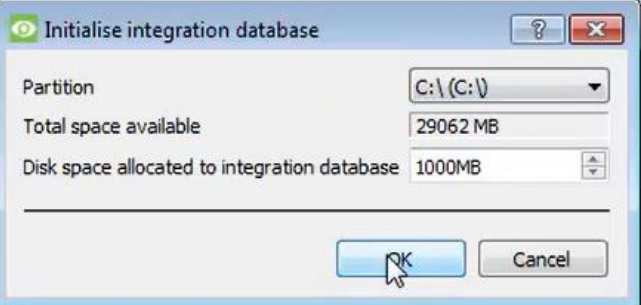

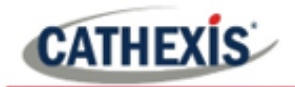

#### **Add a New Devices Database**

After initialisation, the database can be added to the integration. In the Integration Devices panel, select General. Click **B** Configure integration databases

Click on the **New** button at the bottom of the **Integration database setup** window.

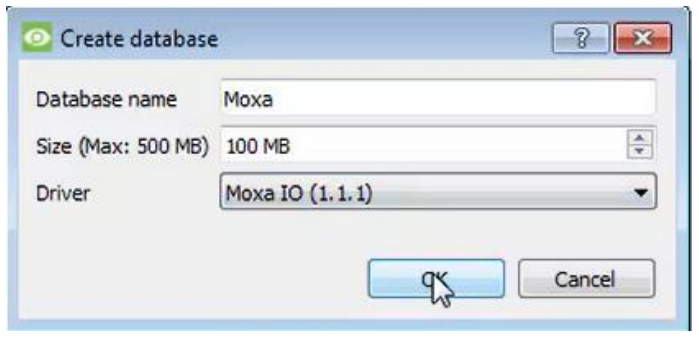

Give the Integration database a descriptive **Database Name**.

Allocate a **Size** to the new device database.

Choose the device **Driver.**

Click **OK** to create the database.

#### *2.3.5.2 Select the Moxa Integration database*

In the General tab, select this icon:

Integration database -- select integration database --÷,

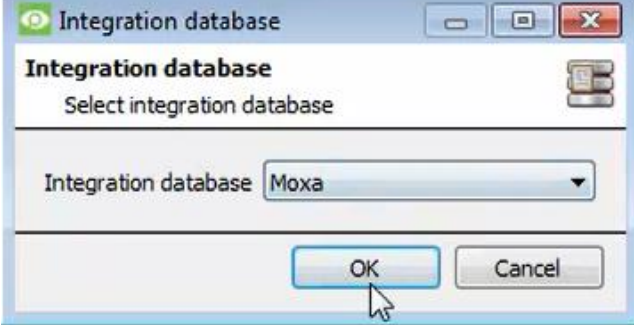

In the dialogue that appears, the user can select the integration database.

# <span id="page-13-0"></span>**3. Camera Tab Overlay Setup**

Once all the relevant settings have been configured, the input controller overlay can be pulled through over the appropriate camera feed.

**Note:** Cameras must have already been added to objects, and overlays must have already been configured.

# <span id="page-13-1"></span>**3.1 Video Feed Options Panel**

To bring up the overlay, click the arrow to the left of the screen, to pop out the Video feed options panel. The Video feed options panel will present options specific to the settings configured for that video feed.

#### **3.1.1 Select the Overlay**

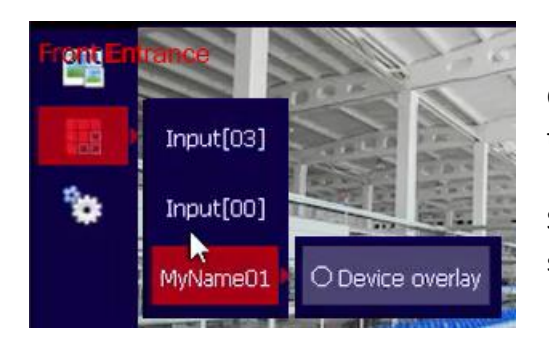

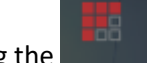

Clicking the **interest in the icon will bring up the overlay options for** this video feed.

Select the overlay and it will appear over the video feed, as shown above.

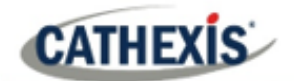

# <span id="page-14-0"></span>**4. Database**

The database tab allows for navigation of the databased entries. It has built-in filters, and the ability to navigate by timestamp. If a database entry has an associated recording, the user can launch this recording from within the database tab.

# <span id="page-14-1"></span>**4.1 Navigate to the Database**

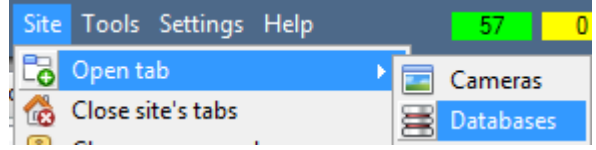

Follow the path shown to the left to view the information stored in the integration database.

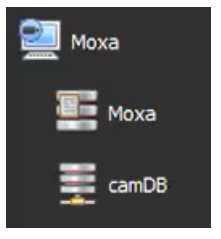

Once in the databases tab, select the relevant integration database. The databases are ordered under the NVRs that they are attached to.

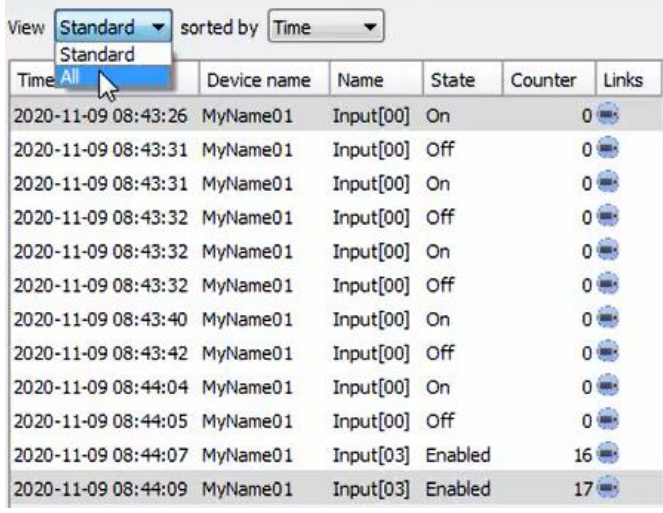

Most integrations will have a different database presentation and unique filters, due to the different parameters sent to CathexisVision by the integrated device.

On the left is an image of the Moxa database.

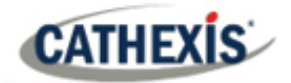

# <span id="page-15-0"></span>**4.2 Database Interface**

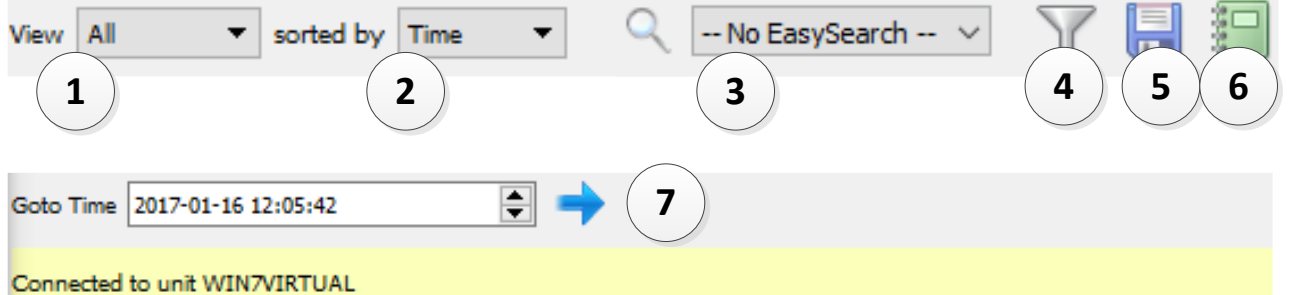

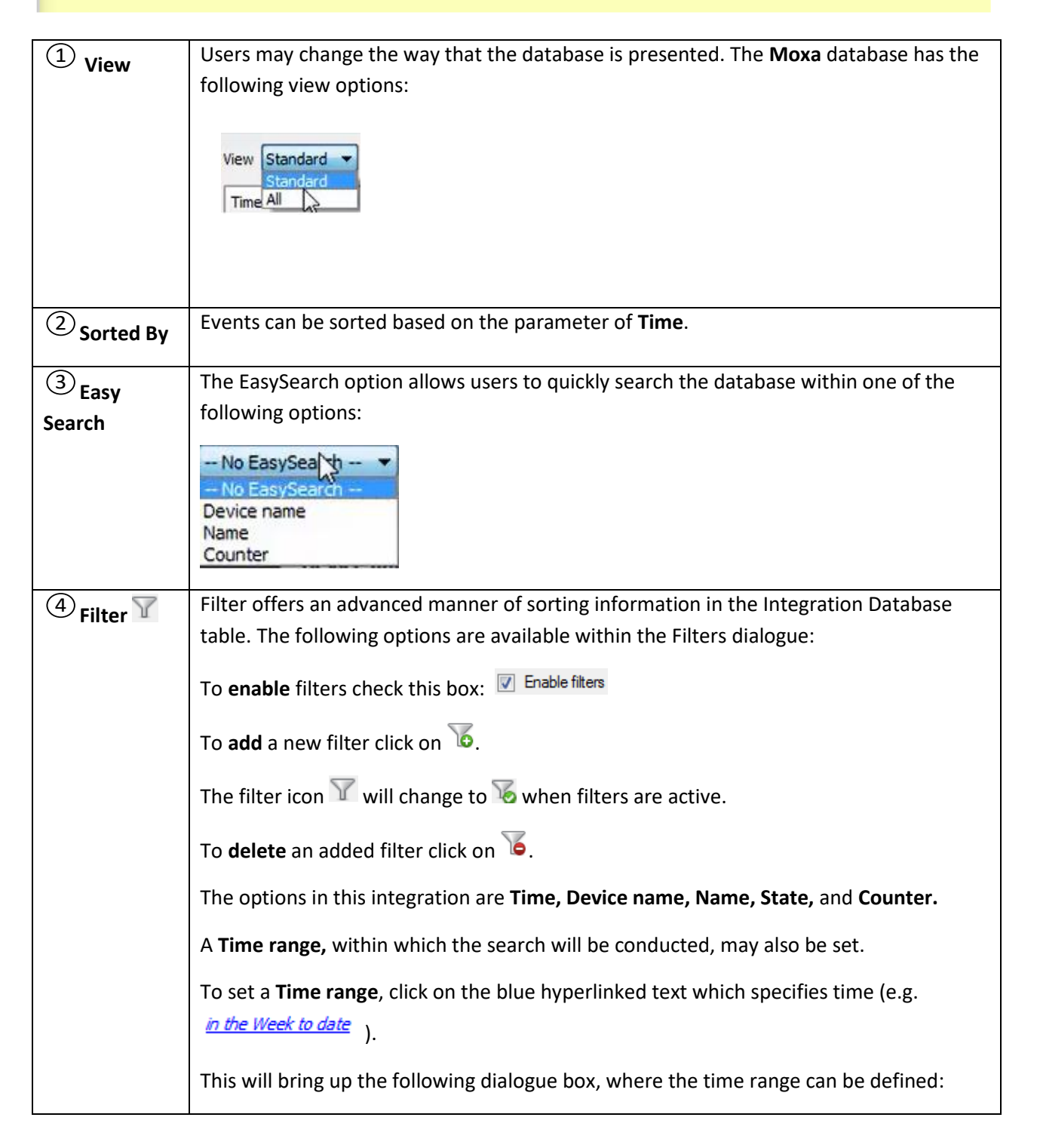

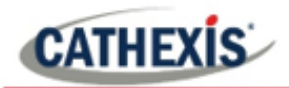

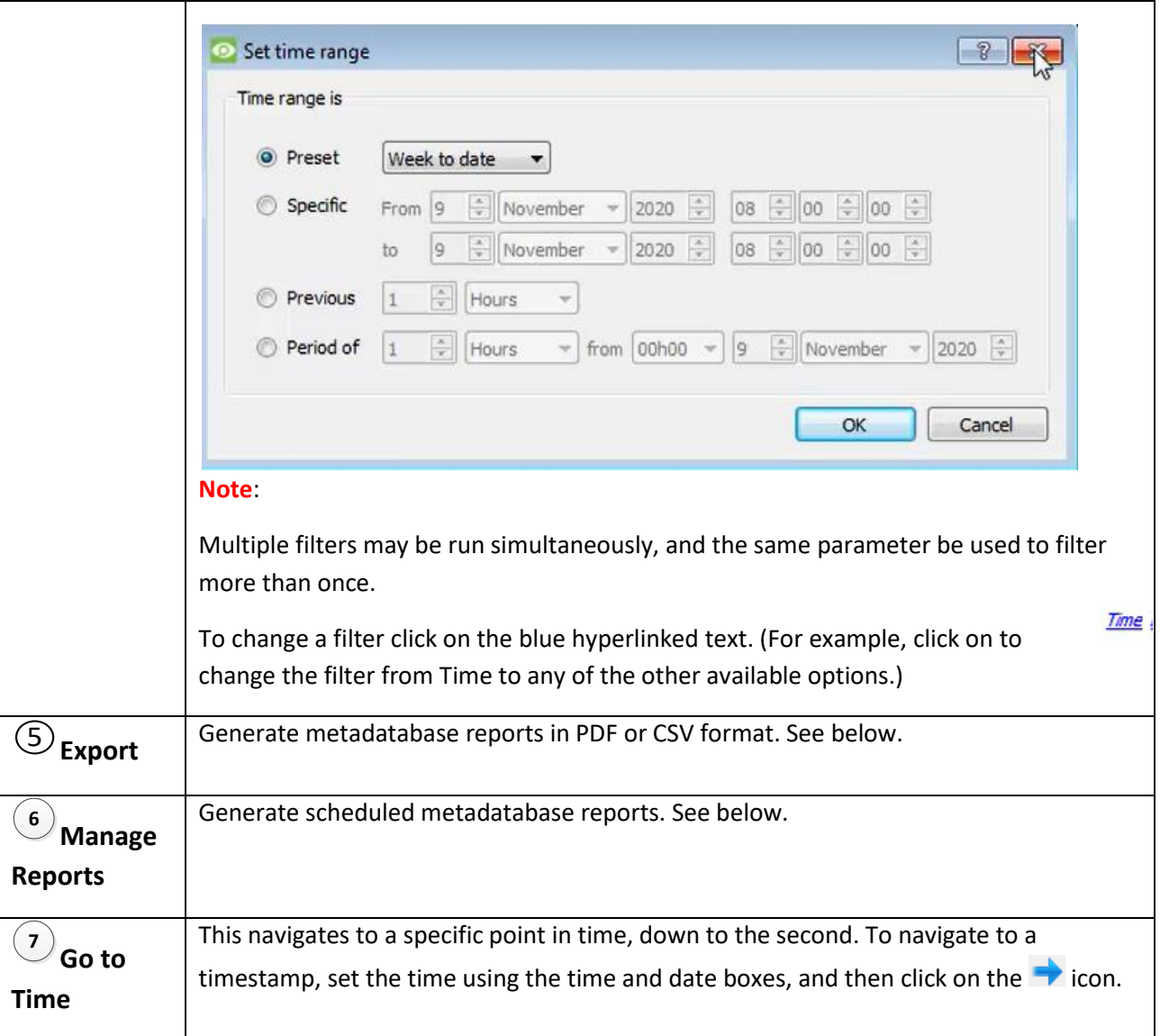

## **4.2.1 Scheduled Metadatabase Reports**

Click the icon to open the scheduled report window.

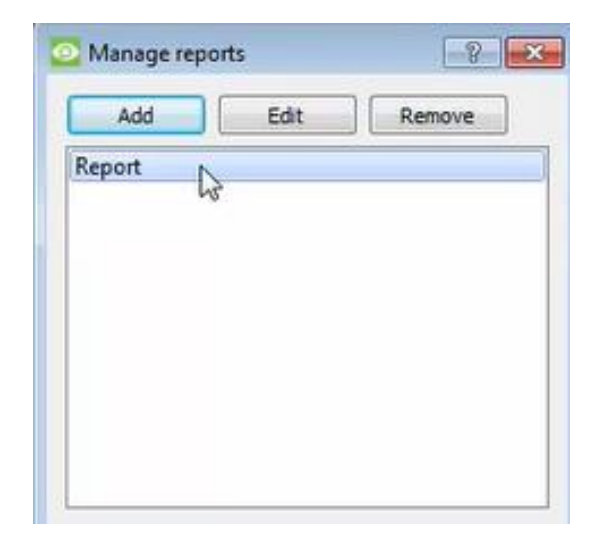

All created reports will be listed here.

First, click **Add** to create a report. Then **edit** to define the reporting schedule. See below for more detail.

To create, edit, or delete a report, select the entry and click on the corresponding button.

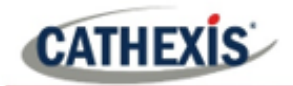

#### *4.2.1.1 New Scheduled Report*

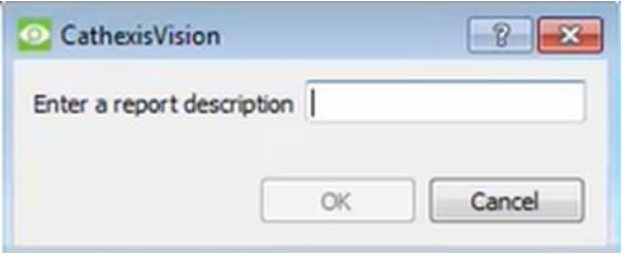

Click **Add** and give the report a description.

Click **OK** when done.

Once the new report is listed with the other reports, select it for editing to define the reporting schedule.

Either right-click the entry and select schedule or select the entry and click the schedule button at

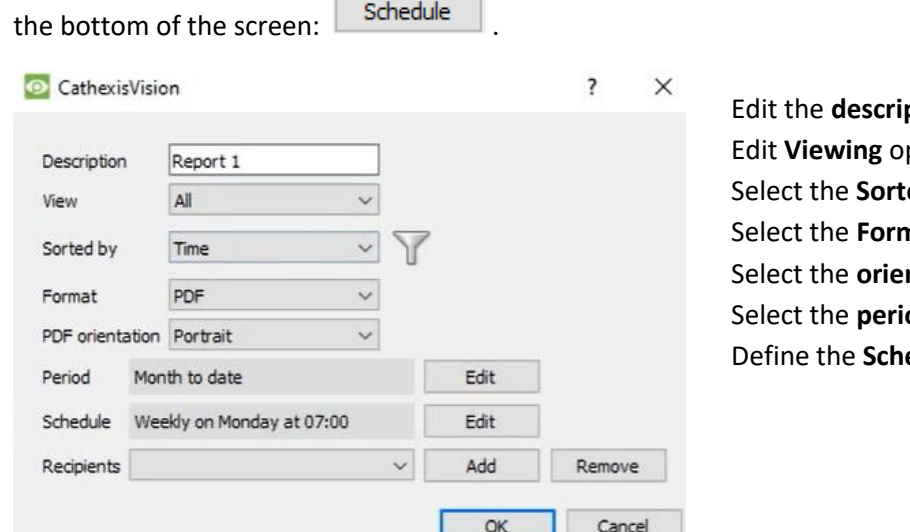

**ption** if needed. ptions. ed by option. nat. **ntation** of the Format. od to be reported on. edule for the report.

Add/remove recipients to whom reports will be sent.

**Add recipient**: Click **Add** and enter the email address of the recipient. Multiple recipients may be added. All will receive emails.

**Remove**  Select the recipient from the dropdown menu and click **Remove**.

**recipient**:

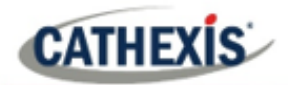

#### **4.2.2 Generate Metadatabase Reports**

Click the **interpretation** icon to open the Export window.

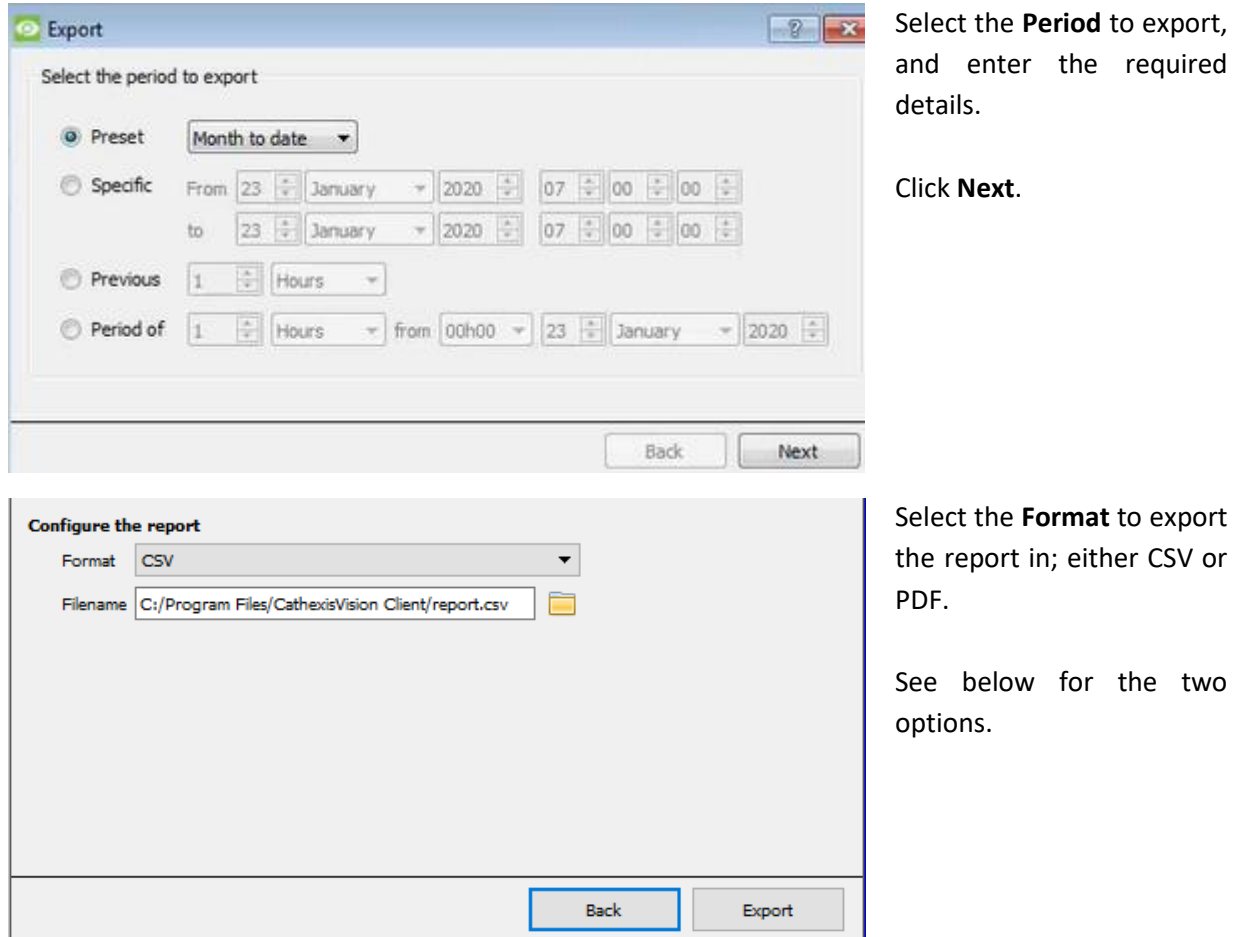

#### *4.2.2.1 Export CSV*

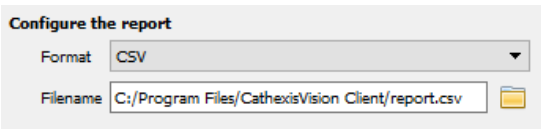

#### *4.2.2.2 Export PDF*

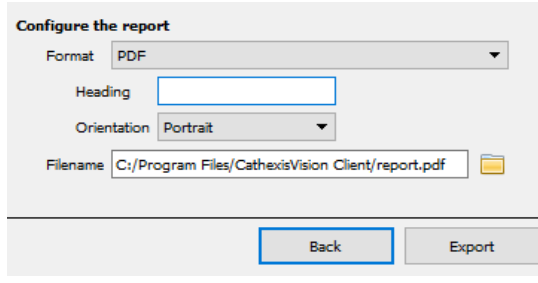

#### Select CSV **Format**.

Edit the **Filename** by either entering it straight into

 $\blacksquare$ text field (replacing **report.csv)**, or click the to choose a new save folder and filename.

#### Select PDF **Format**.

Give the PDF a **Heading**.

Select either Landscape or Portrait **Orientation** of the PDF.

Edit the **Filename** by either entering it straight into

text field (replacing **report.csv)**, or click the to choose a new save folder and filename.

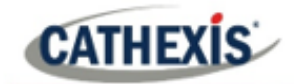

### **4.2.3 Metadata**

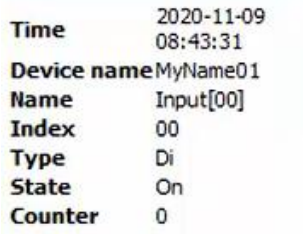

The right-hand side of the database displays metadata about the event entry.

## **4.2.4 Viewing an Entry's Associated Recording**

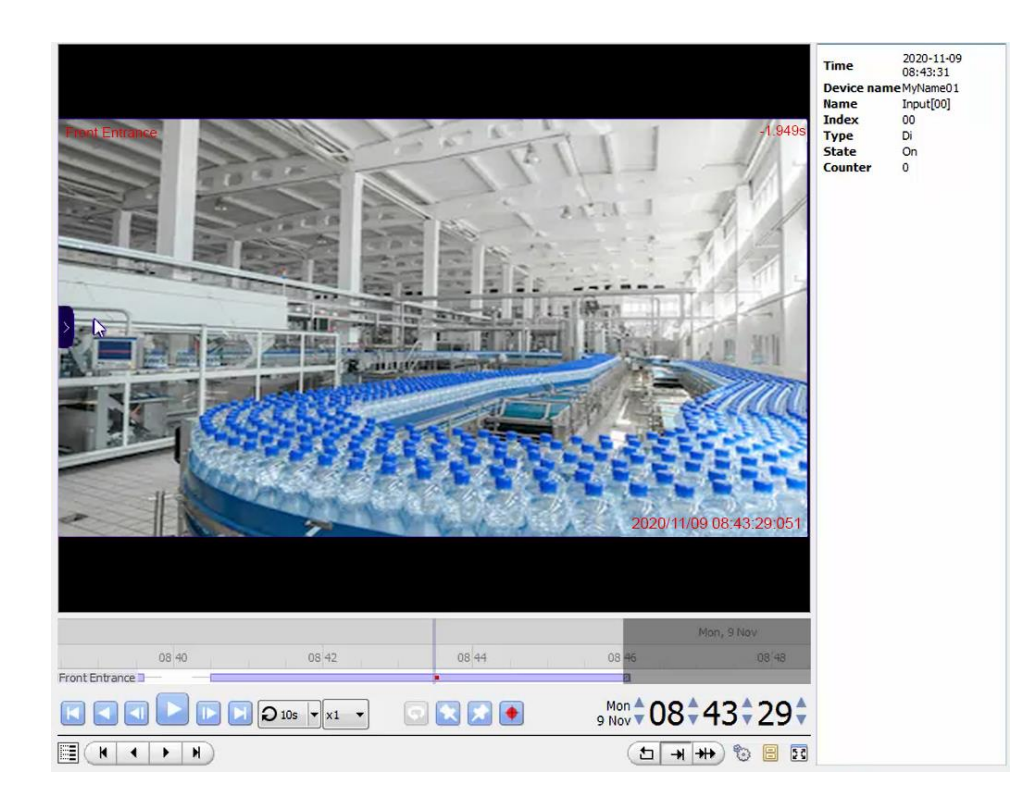

If cameras are attached to device objects in the Integration setup, and if there are available recordings for those cameras, then each Integration database entry will have a corresponding recording. To view a databased event's recording, double click it. A floating replay window will appear, from which content can be reviewed and archived.

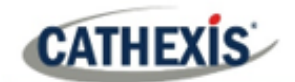

# <span id="page-20-0"></span>**5. Events**

A CathexisVision Event has a trigger, which causes an action. Set integrated devices to act as triggers, or as actions. This document details the Moxa-specific aspects of Events. There is a comprehensive guide to CathexisVision Events in the main setup manual.

Most of the data that CathexisVision receives from a device is presented in the Events interface. This is done in order to give the user a full range of options.

## <span id="page-20-1"></span>**5.1 Event Window**

Events in CathexisVision are setup via the Event Window, which has four tabs. In the **General Tab**, an event is given a name, description, schedule and priority. In the **Triggers Tab** the trigger/s for the event is defined. In the **Actions Tab** the action/s which the event takes is defined. In the **Resources Tab** the various site resources which can be used as part of an event are defined.

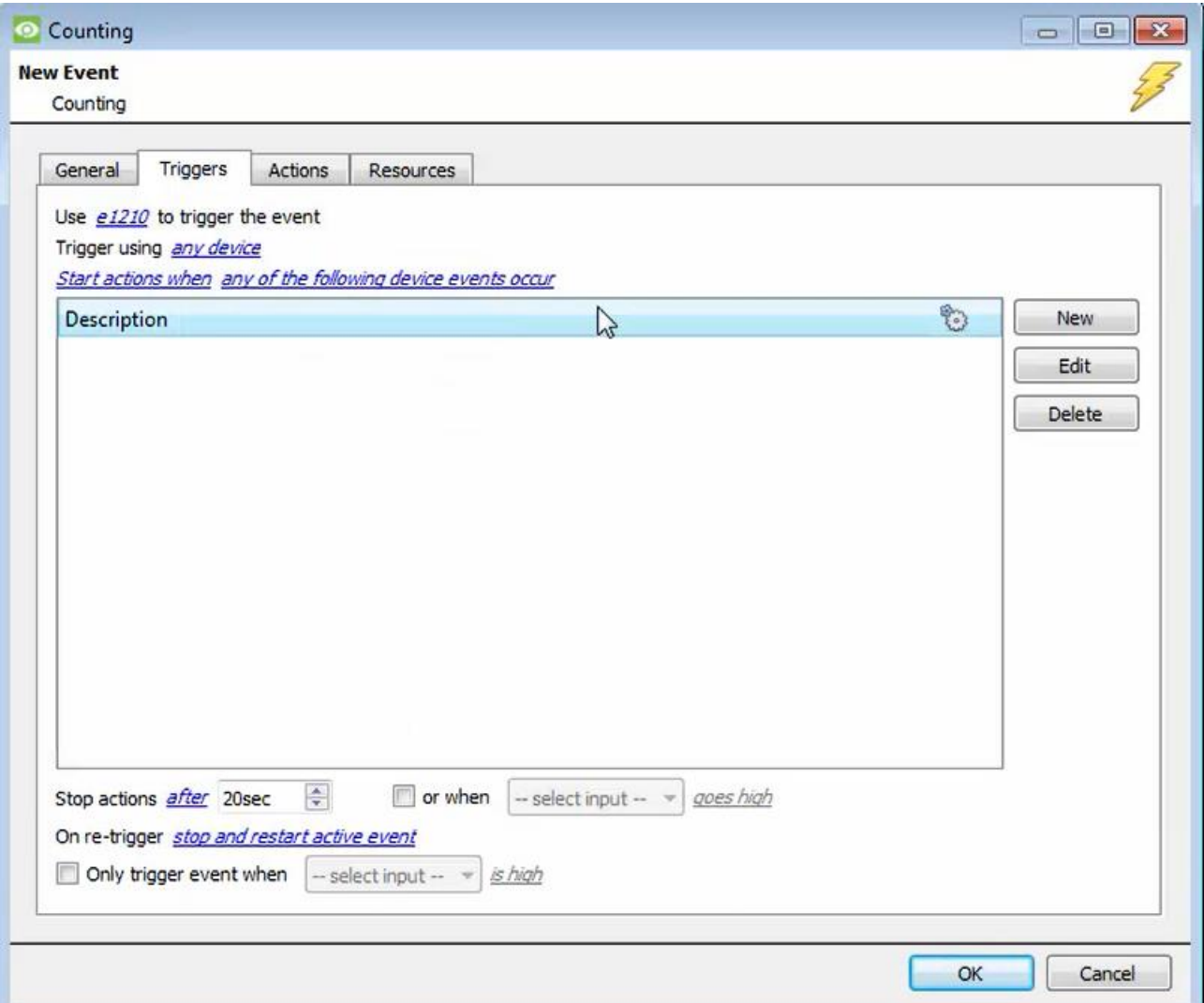

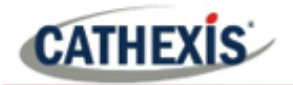

# <span id="page-21-0"></span>**5.2 Creating an Event**

To create an event using the Moxa Input Controller device, enter the Events management area:

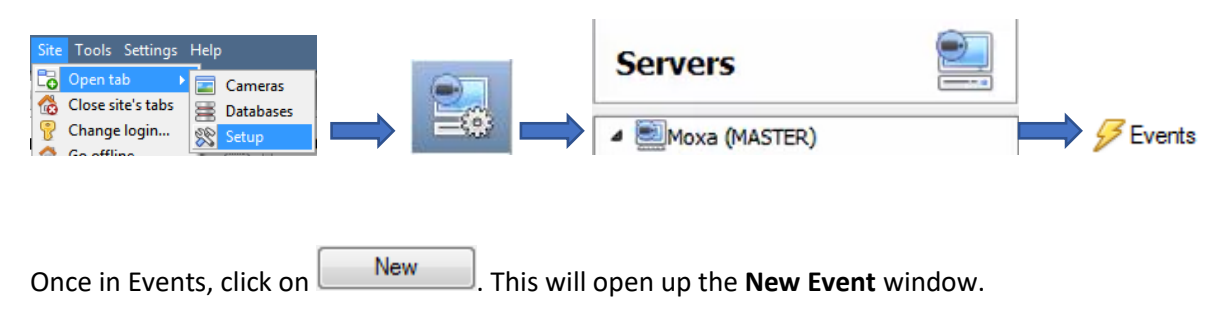

#### **5.2.1 While/When and Any/All**

When triggering on an object, there is the option to trigger **while/when** a trigger is active. Define whether **all/any** of the triggers need to be active to start an event.

Use e1210 to trigger the event To change these settings, click on blue hyperlinks. Trigger using any device Start actions when any of the following device events occur

## <span id="page-21-1"></span>**5.3 Triggers**

A trigger is the user-defined input that tells the event to start. The trigger causes the subsequent action (which the user will also define).

## **5.3.1 Set the device as the trigger**

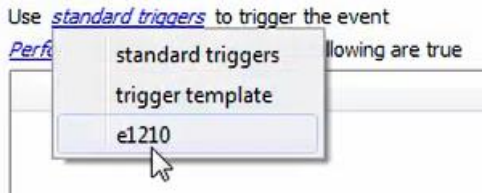

To define which device will be used to trigger the event, click on the hyperlink after "use". To set it as the Moxa device, click on the hyperlink, and select the device name from the dropdown menu.

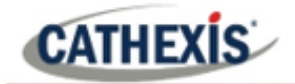

#### **5.3.2 Trigger Types (Trigger Using)**

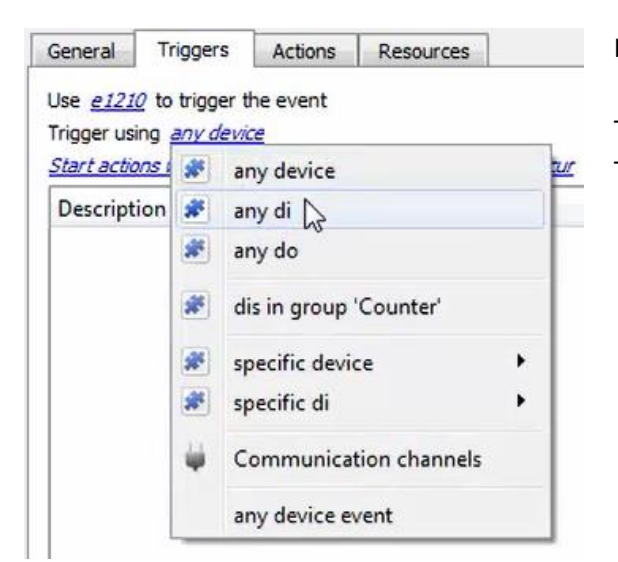

It is useful to think of this as a **master trigger type**.

The **Moxa Input Controller** is a **digital input only device.**  Therefore, **select any DI** (digital input) for this option.

**Note for group triggers**: For this event to be databased under the name of a specific object and not the name of the triggering group, the user will need to modify the Description field in the **General tab** of the Event setup. Click on the  $\bigcirc$  to see a list of available descriptions.

#### **5.3.3. Define the Trigger**

After selecting a master trigger type, add a trigger to the event. Click on  $\Box^{\text{New}}$  in the Triggers tab. This will bring up the following dialogue box for the various trigger types:

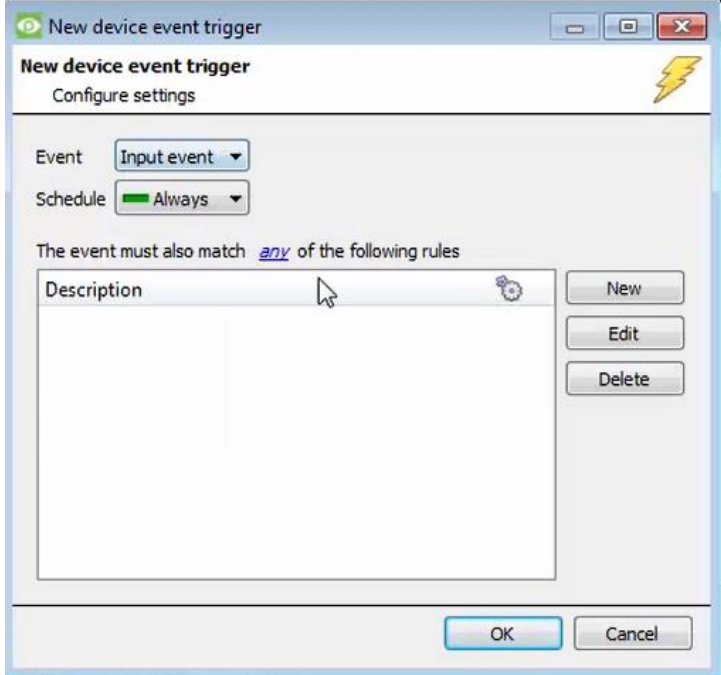

For example, within the *any device event* option, choose the type of device Event that will be the trigger.

Choose from the drop-down menu. The Moxa Input Controller integration offers **Input** device events**.**

**Note**: Multiple constraints (**Device Event Triggers**) can be set. If constraints are not defined, every single device event will trigger this event.

To add/edit/delete a **Device Event Trigger** (a constraint) use the **New, Edit,**  and **Delete** buttons on the right-hand side.

Choose if  $\frac{d^2y}{dx^2}$ , or  $\frac{d^2y}{dx^2}$  constraints need to be fulfilled to set off a trigger.

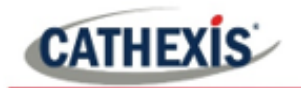

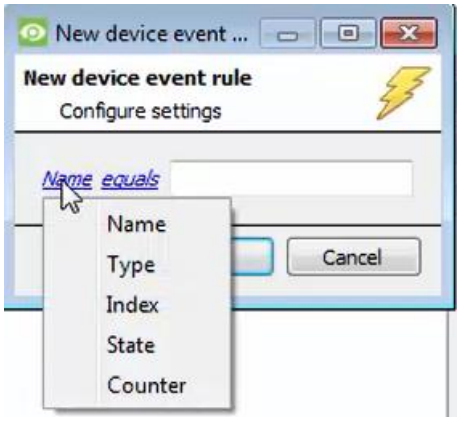

To configure a **New device event rule**, click on  $\Box$  New in the **New device event trigger** window.

To change the constraint, click on the first hyperlink. This will bring up the full list of available rules.

To modify the way this rule will be treated, click on the second hyperlink (*equals* in the example). This will display the options for rules.

**Note**: When all available options are known to CathexisVision, a drop-down menu is displayed. When these variables are not pre-defined, the user will need to fill them in.

# <span id="page-23-0"></span>**5.4 Actions**

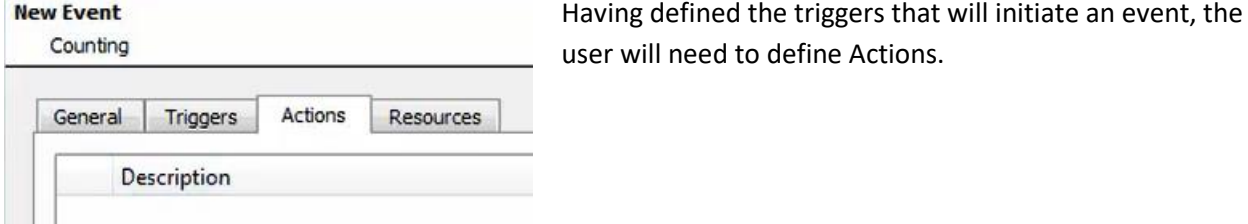

## **5.4.1 Adding an Action**

To add an action, click **in the Actions** tab.

A list of available actions will appear.

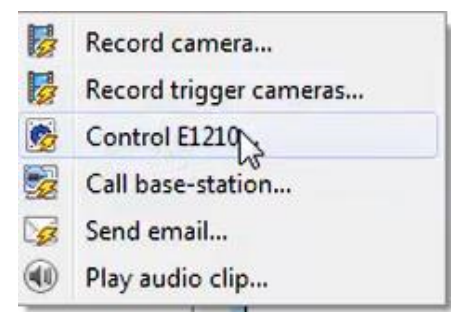

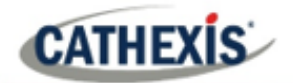

# <span id="page-24-0"></span>**5.5. Resources tab**

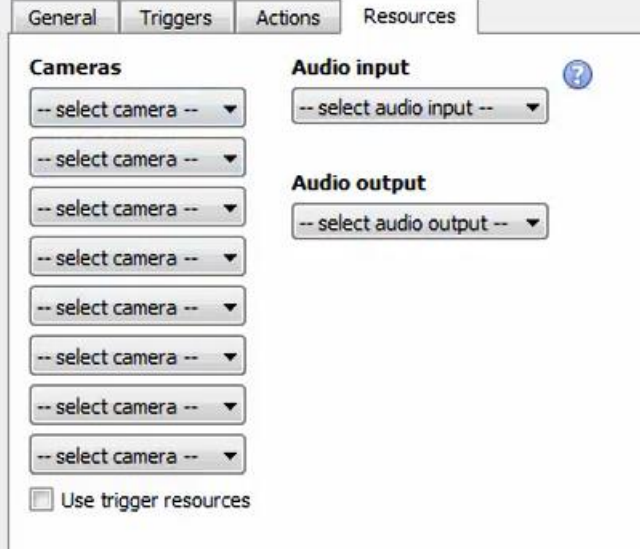

In the Resources tab, users can select the cameras, audio input, and audio output to be used.

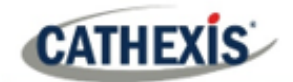

# <span id="page-25-0"></span>**6. Map Editor**

This section details how users can set up CathexisVision Map Editor to use with the Moxa E1210 integration.

# <span id="page-25-1"></span>**6.2 Add Moxa Integration to Resources**

The Moxa E1210 integration will need to be added to Resources.

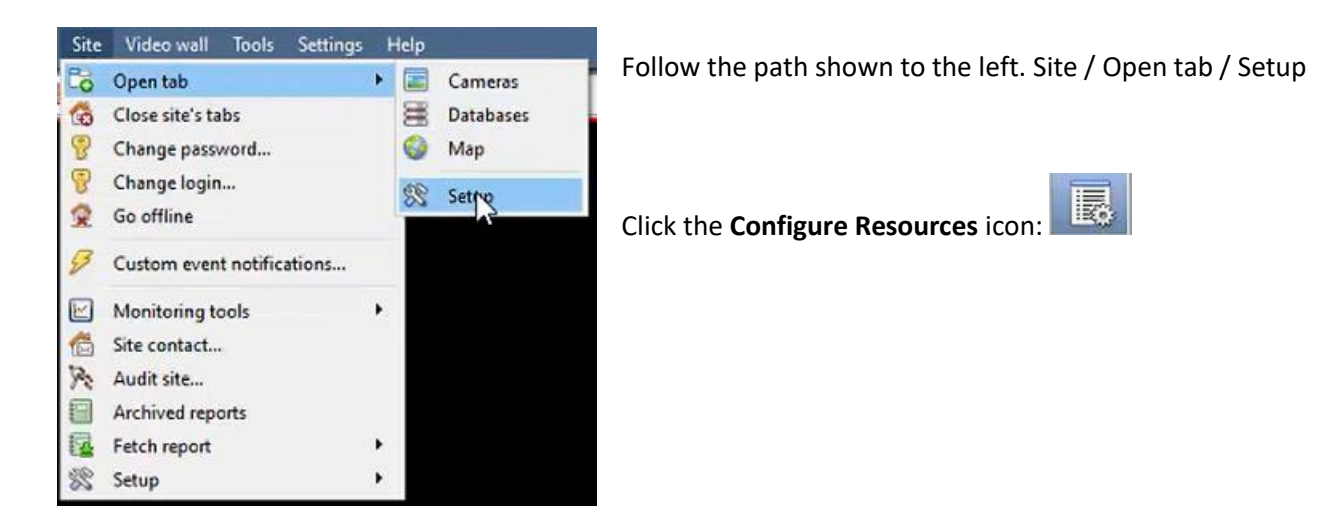

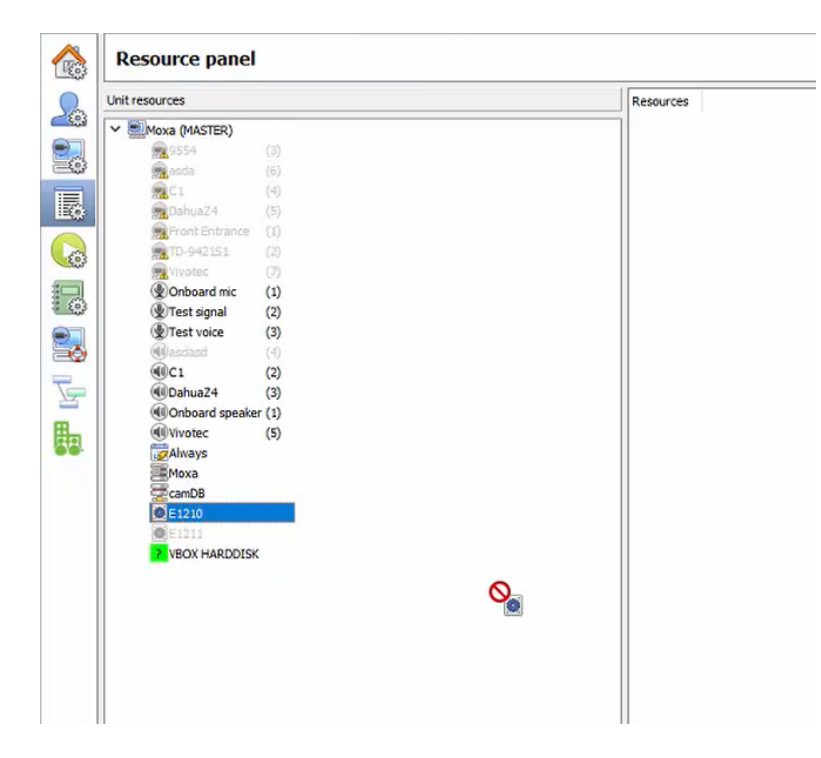

In the site's Resource panel, a list of resources will be displayed.

Select the **Moxa integration device**. Drag and drop it under **Resources** on the right.

The Moxa E1210 device will now be listed under Resources.

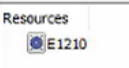

The Moxa E1210 integration device will now be listed as a Resource in the Camera tab.

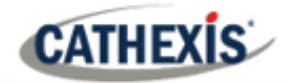

# <span id="page-26-0"></span>**6.3 Configure Map Editor**

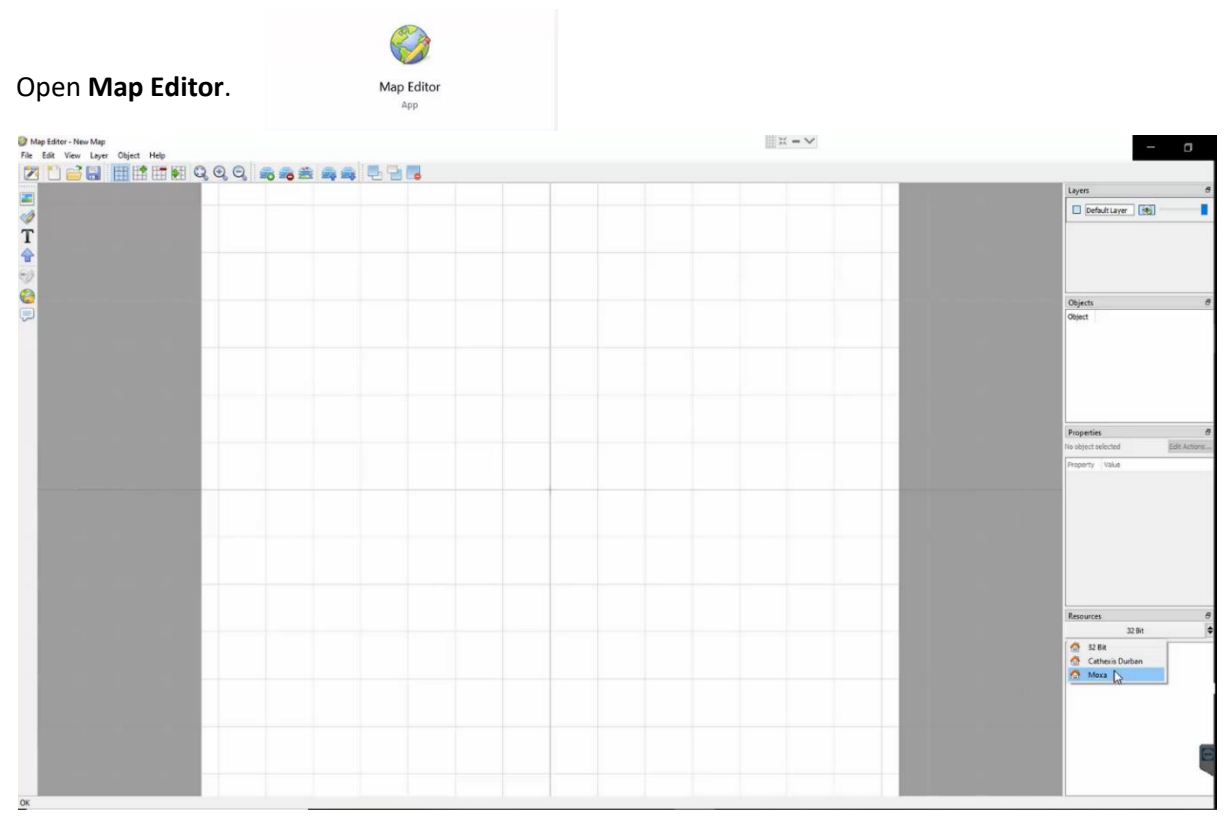

On the right, click on the Moxa server. The E1210 Moxa integration device will then be listed as a resource.

## **6.3.1 Add an input**

Drag and drop the E1210 integration onto the map interface.

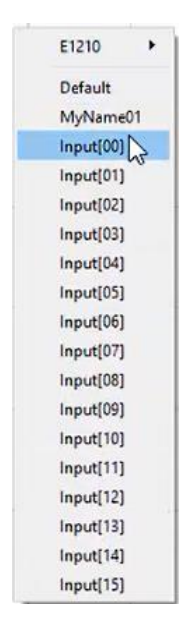

Choose an **input** from the drop-down menu.

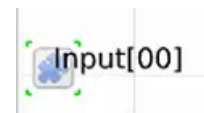

The input will now be visible on the map interface.

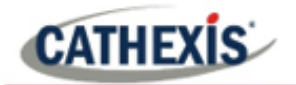

## **6.3.2 Add a polygon**

On the options bar on the left, click the **Add polygon** icon:

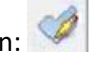

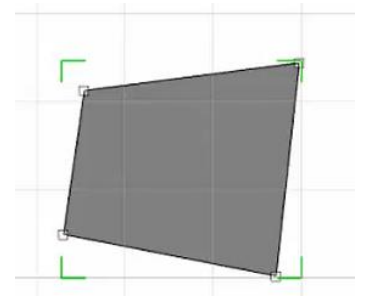

Draw a polygon on the map interface.

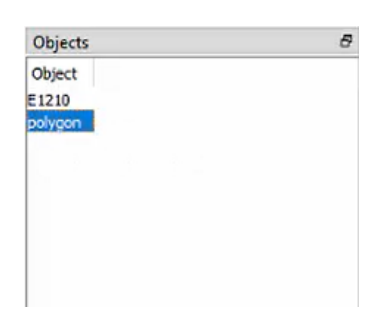

The polygon will now be listed under **Objects** on the right.

#### **6.3.3 Edit Input**

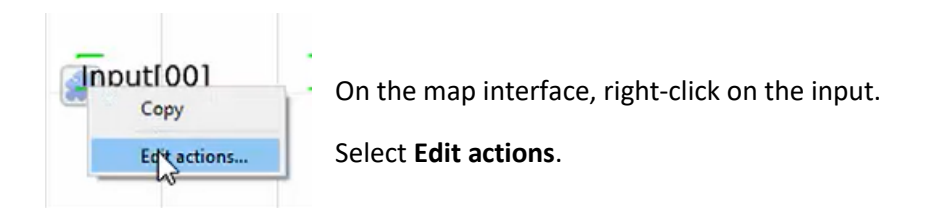

#### *6.3.3.1 On Left Click*

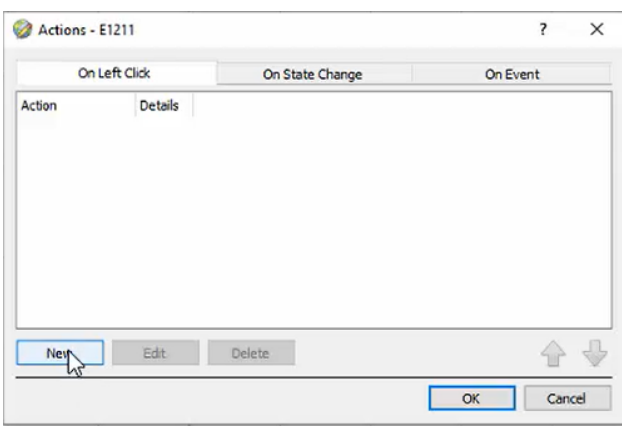

In the **On Left Click** tab in the window that appears, select **New**.

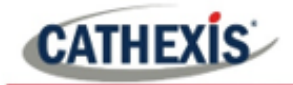

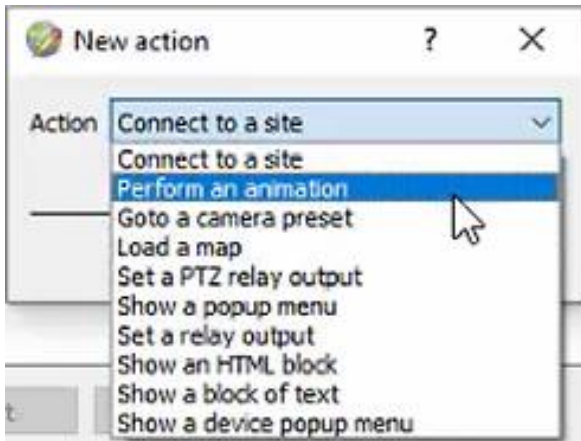

The user can choose an action from the drop-down list.

#### *6.3.3.2 On Event*

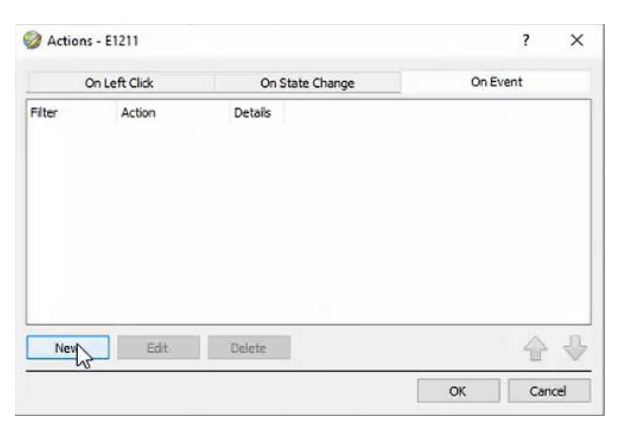

In the **On Event** tab, select **New**.

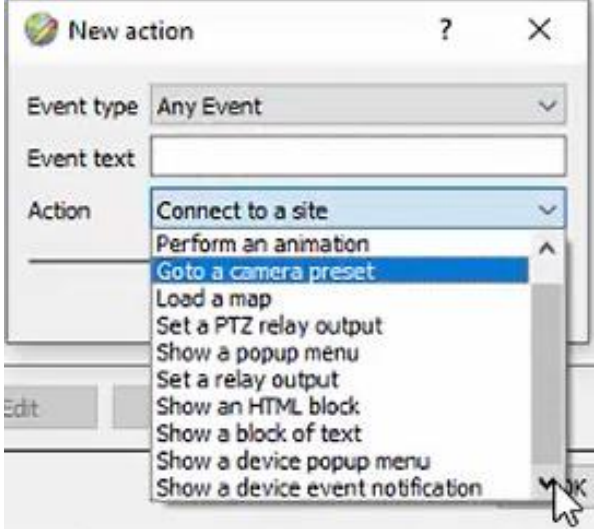

The user can choose the Event type (Any Event or Input Event) and select an action from the dropdown list.

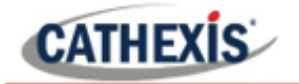

#### *6.3.3.4 On State Change*

The following example shows how the user can set the polygon to turn green when the input is off, and red when high.

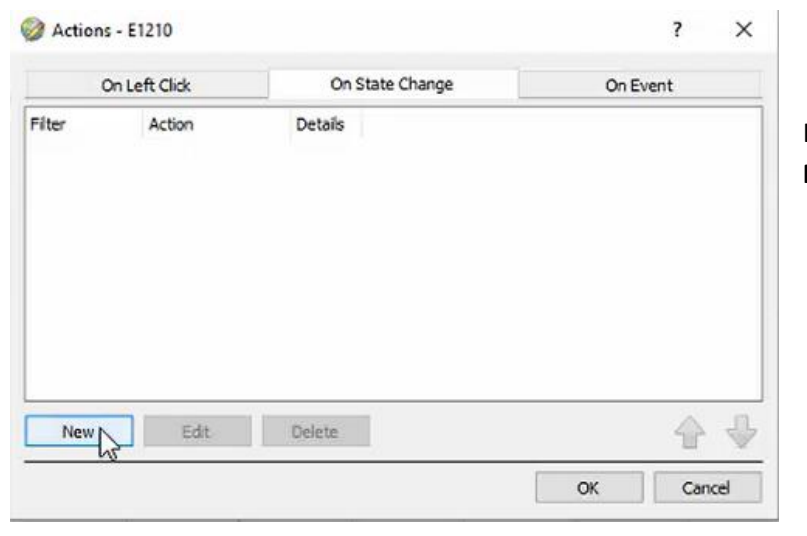

In the **On State Change** tab, select **New**.

#### **Target State - On**

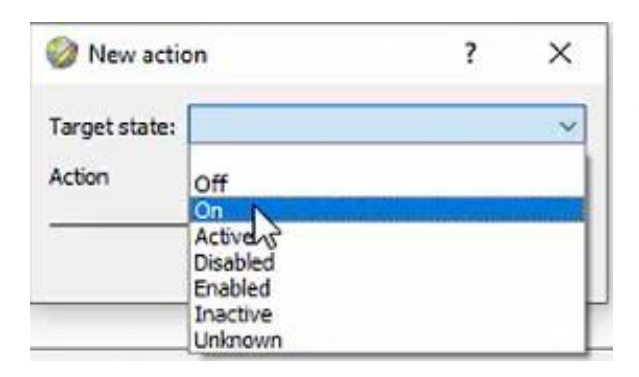

?  $\times$ New action Target state: On  $\ddot{}$ Action Connect to a site  $\ddot{\phantom{1}}$ Connect to a site Perform an animation<br>Goto a Spiera preset<br>Load a map Set a PTZ relay output Show a popup menu Set a relay output Edit Show an HTML block Show a block of text Show a device popup menu

Select the **Target State** as **On**.

Select an Action. In this example, the user has selected Perform an animation.

Click OK.

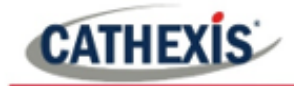

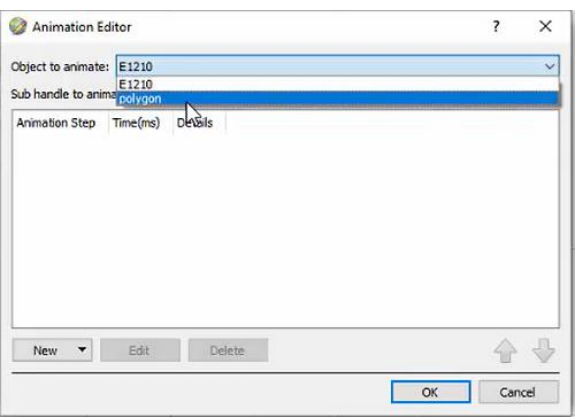

In the Animation Editor window that opens, select the polygon as the **Object to animate**.

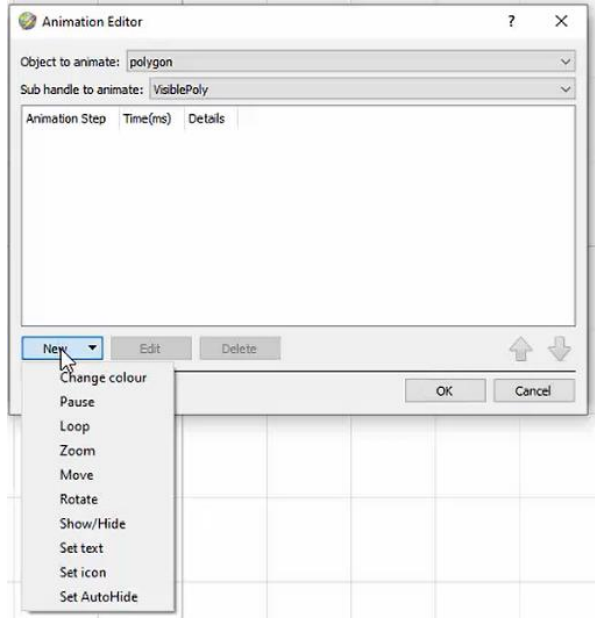

Select **Change colour** from the drop-down list.

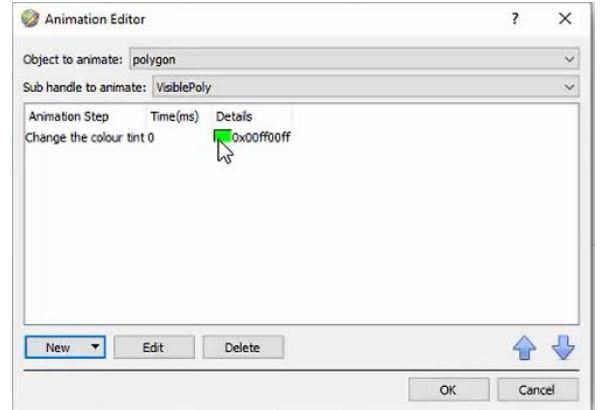

Double-click on the block of colour under **Details** to edit the colour. A window will appear with colour options.

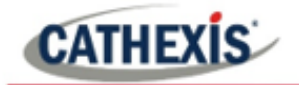

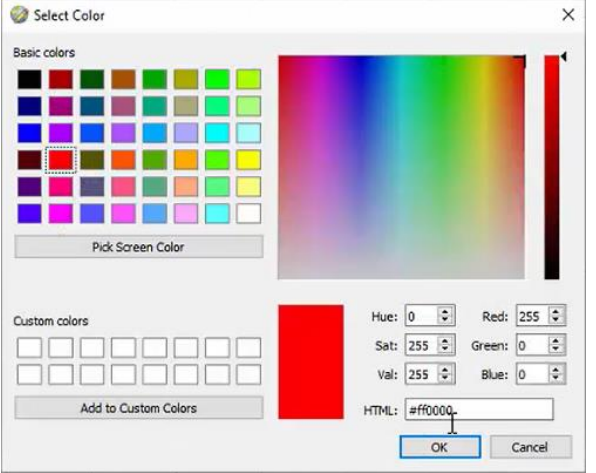

**Select the colour** which will indicate that the Target State is **On**. In this example, the user has selected red.

Click **OK**.

On returning to the **Animation Editor** window, click **OK**.

#### **Target State - Off**

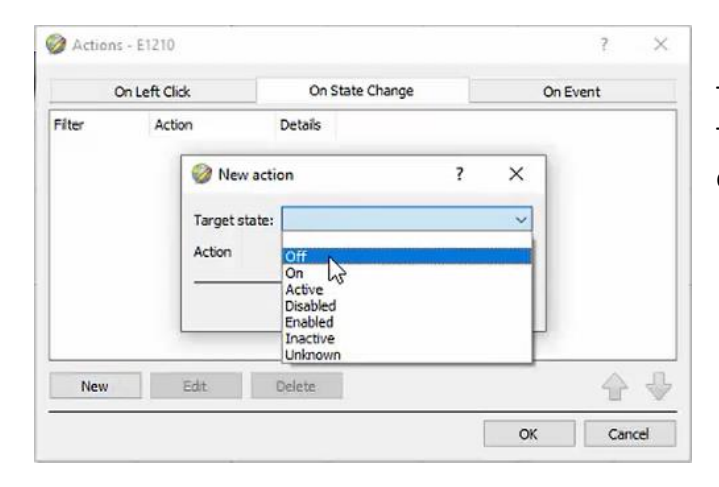

To change the settings for when the Target State is Off, select **Off** from the drop-down list.

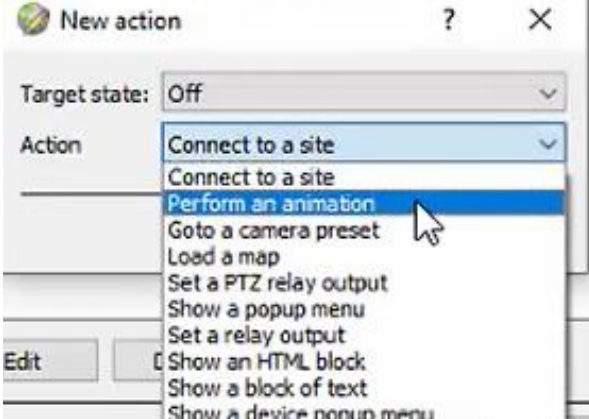

Select an Action from the drop-down list. In this example, the user has selected **Perform an animation**.

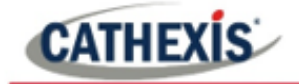

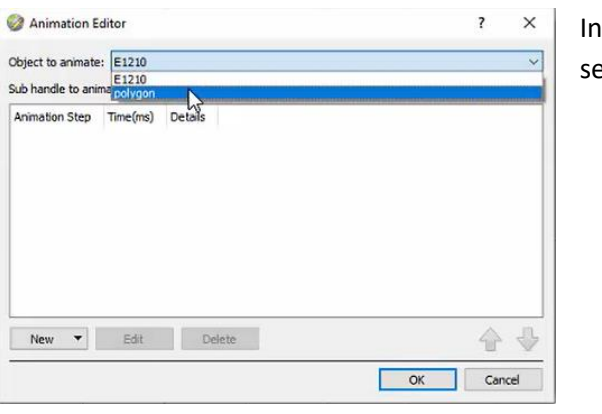

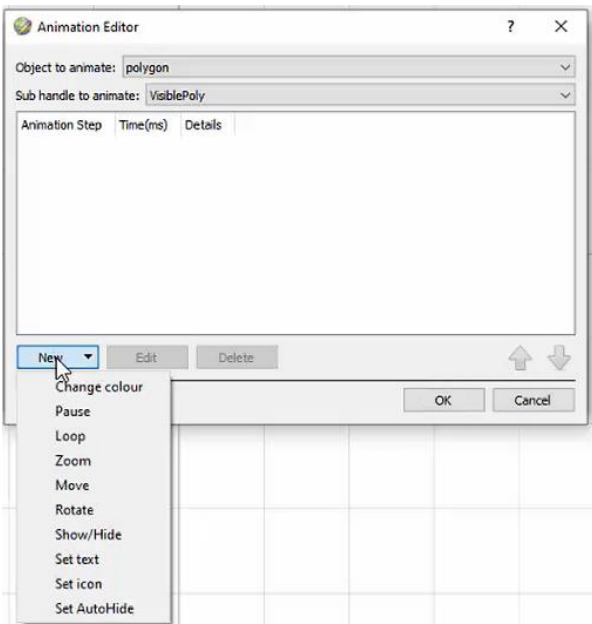

Animation Editor  $\overline{\mathbf{?}}$  $\times$  $\backsim$ Object to animate: polygon Sub handle to animate: VisiblePoly  $\checkmark$ Animation Step Time(ms) Details Change the colour tint 0 **N**oxooffooff New v Edit Delete 合母 OK Cancel

the Animation Editor window that opens, select the polygon as the **Object to animate**.

Select **Change colour** from the drop-down list.

Double-click on the block of colour under **Details** to edit the colour. A window will appear with colour options.

In this example, the user has chosen to keep the colour as green.

Click **OK**.

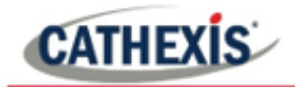

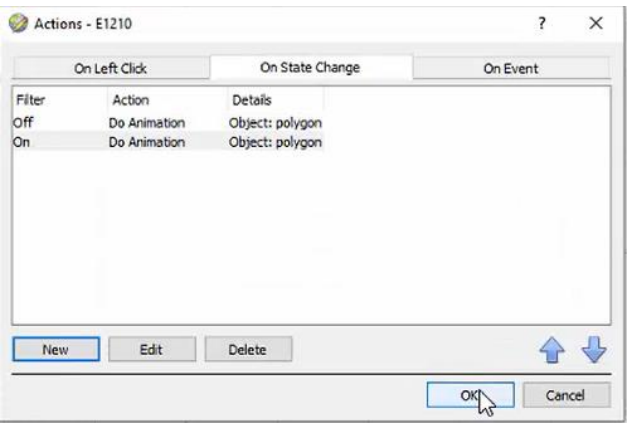

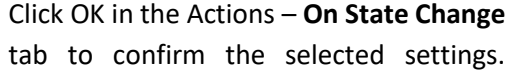

## <span id="page-33-0"></span>**6.4 Save map**

A Hide Folders

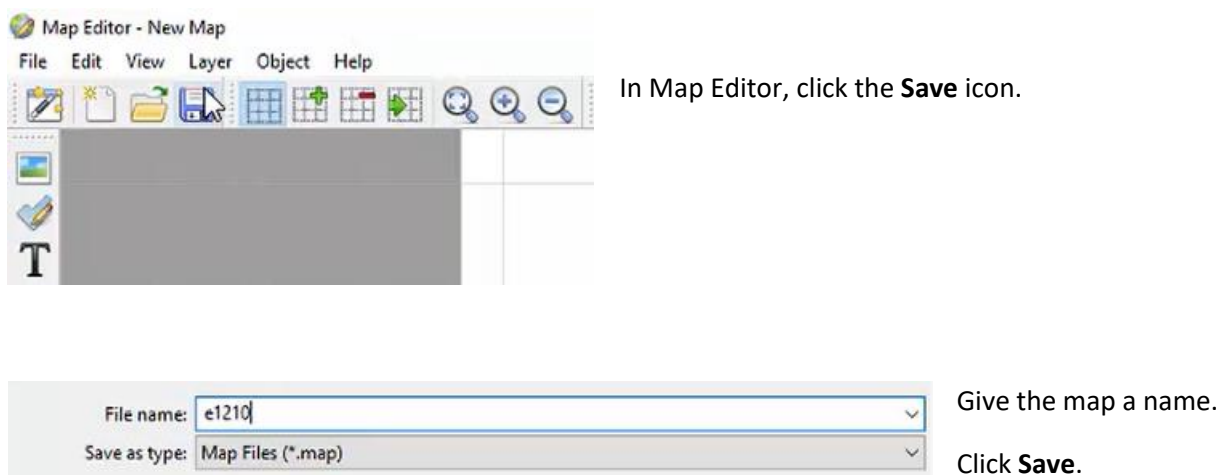

Save

Cancel

# <span id="page-33-1"></span>**6.5 Load map on CathexisVision**

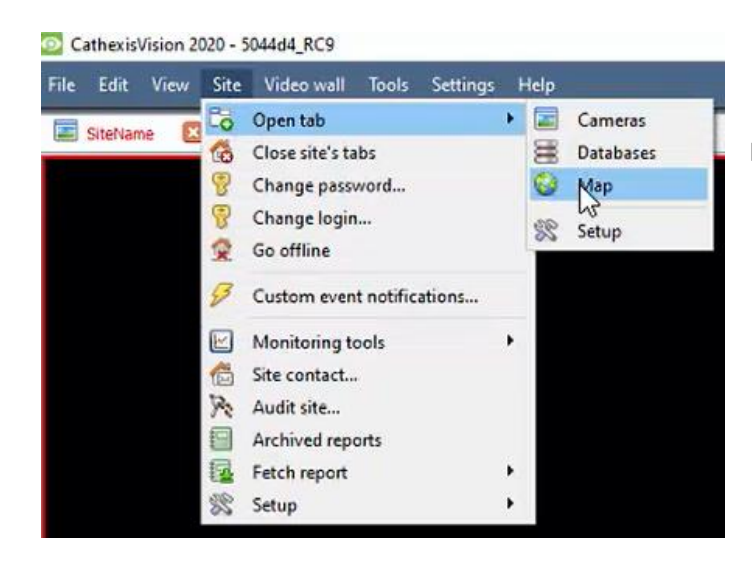

In CathexisVision, go to Site / Open tab / Map

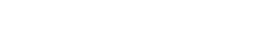

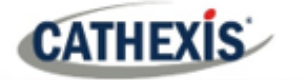

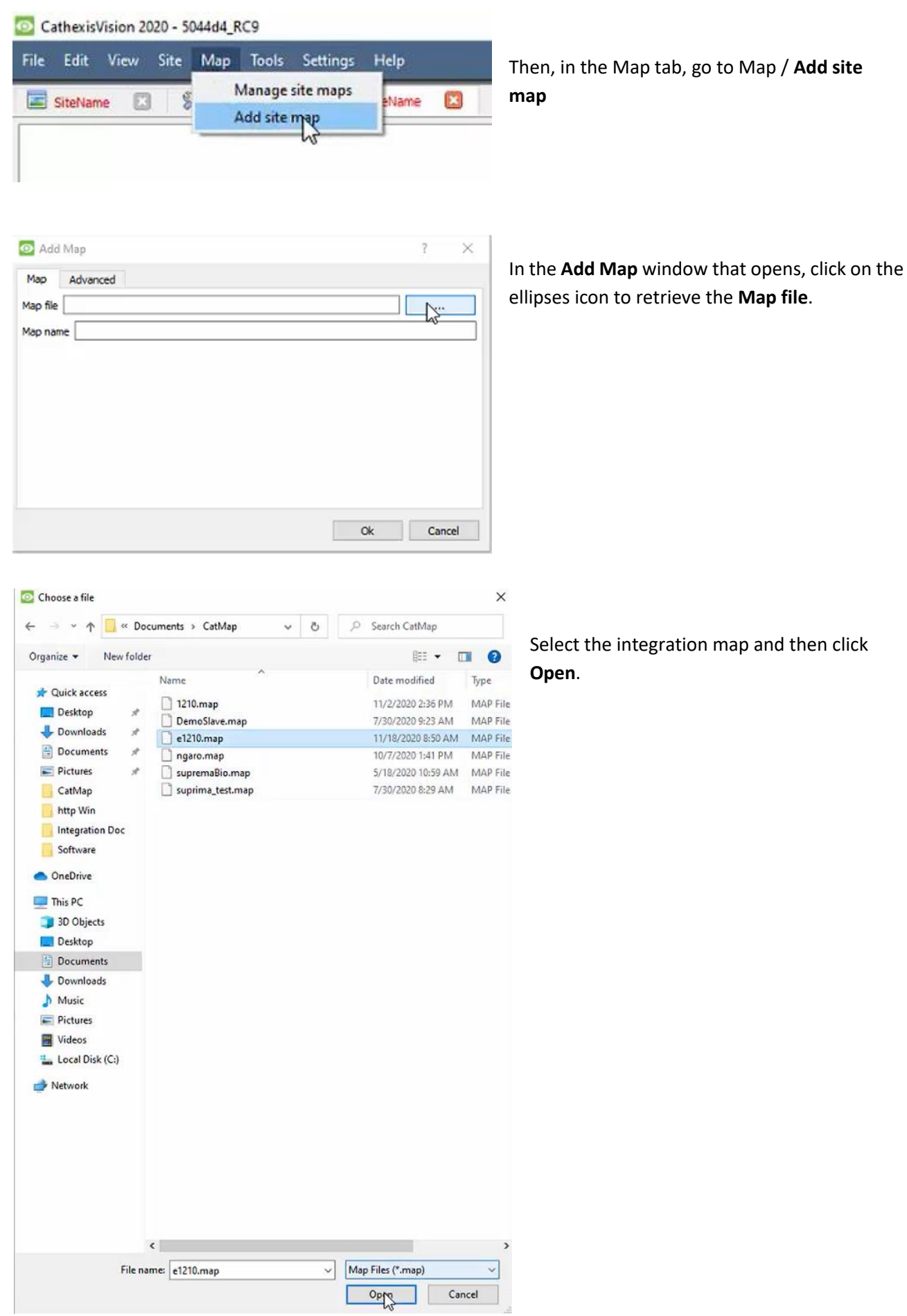

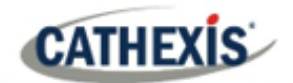

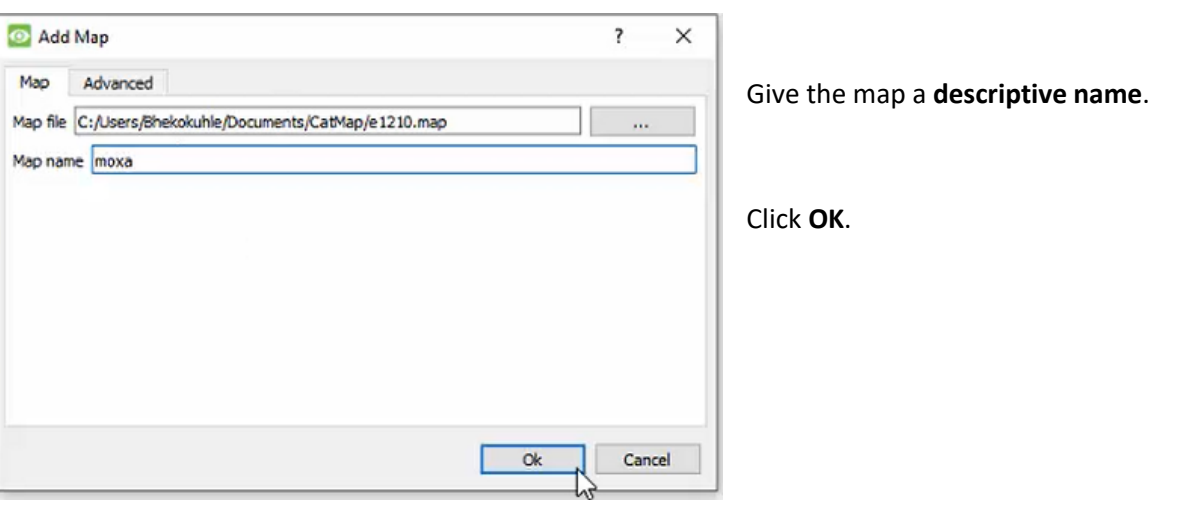

The applied changes will now be reflected on the map, as shown below.

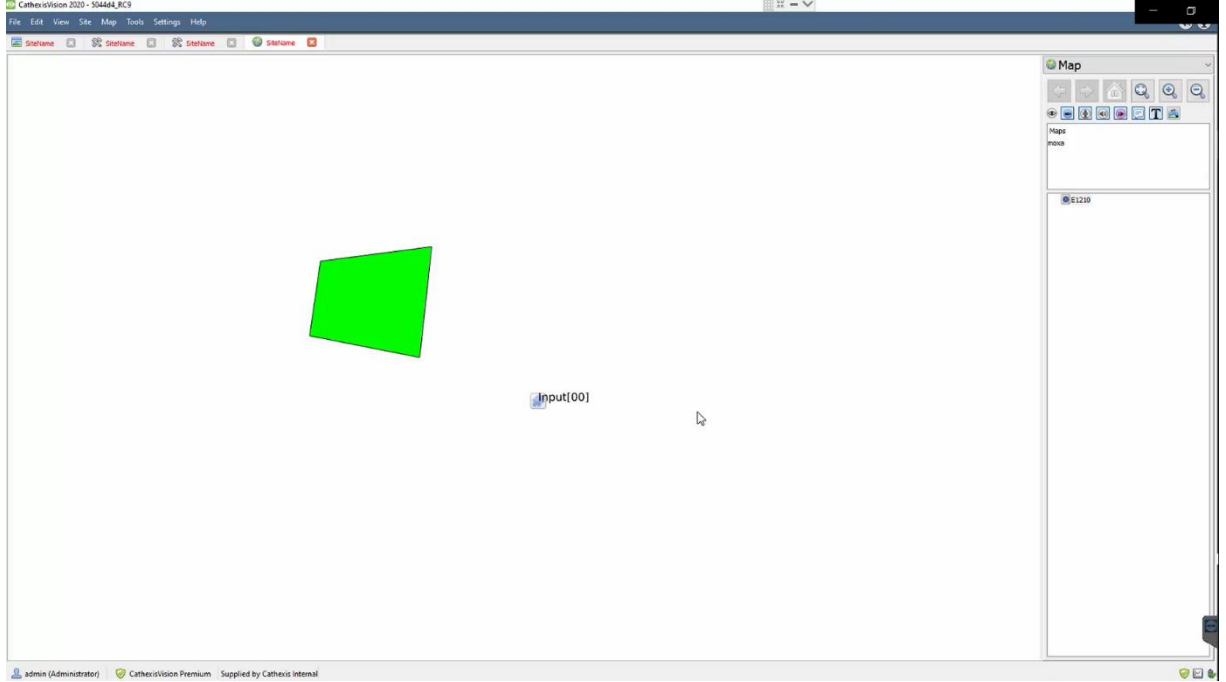

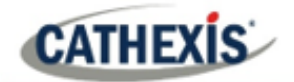

# <span id="page-36-0"></span>**7. Conclusion**

This app-note was designed to deal specifically with this integration. For further information about the CathexisVision software, please consult the main manual [\(http://cathexisvideo.com/\)](http://cathexisvideo.com/).

For support, please contact [support@cat.co.za.](mailto:support@cat.co.za)